# **Dell P3221D monitor** Uputstvo za korišćenje

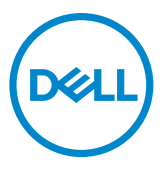

- **NAPOMENA: NAPOMENA označava važne informacije koje vam pomažu da bolje koristite svoj računar.**
- **OPREZ: OPREZ označava potencijalno oštećenje hardvera ili gubitak podataka ako se ne slede uputstva.**
- **UPOZORENJE: UPOZORENJE označava potencijalno oštećenje imovine, ličnu povredu ili smrt.**

**Autorsko pravo © 2020 Dell Inc. ili njene zavisne kompanije. Sva prava zadržana.** Dell, EMC i drugi žigovi su žigovi kompanije Dell Inc. ili njenih zavisnih kompanija.. Drugi žigovi mogu biti žigovi njihovih odgovarajućih vlasnika.

 $2020 - 11$ 

Rev. A01

# **Sadržaj**

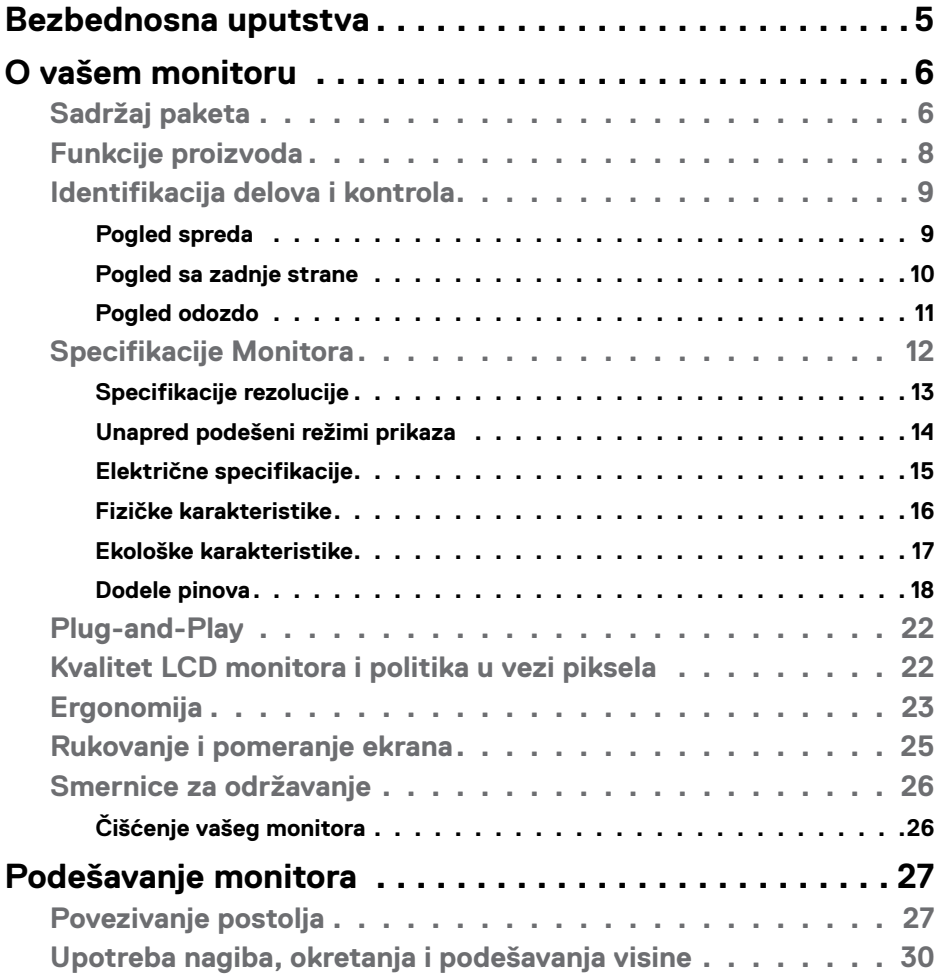

 $O<sub>QLL</sub>$ 

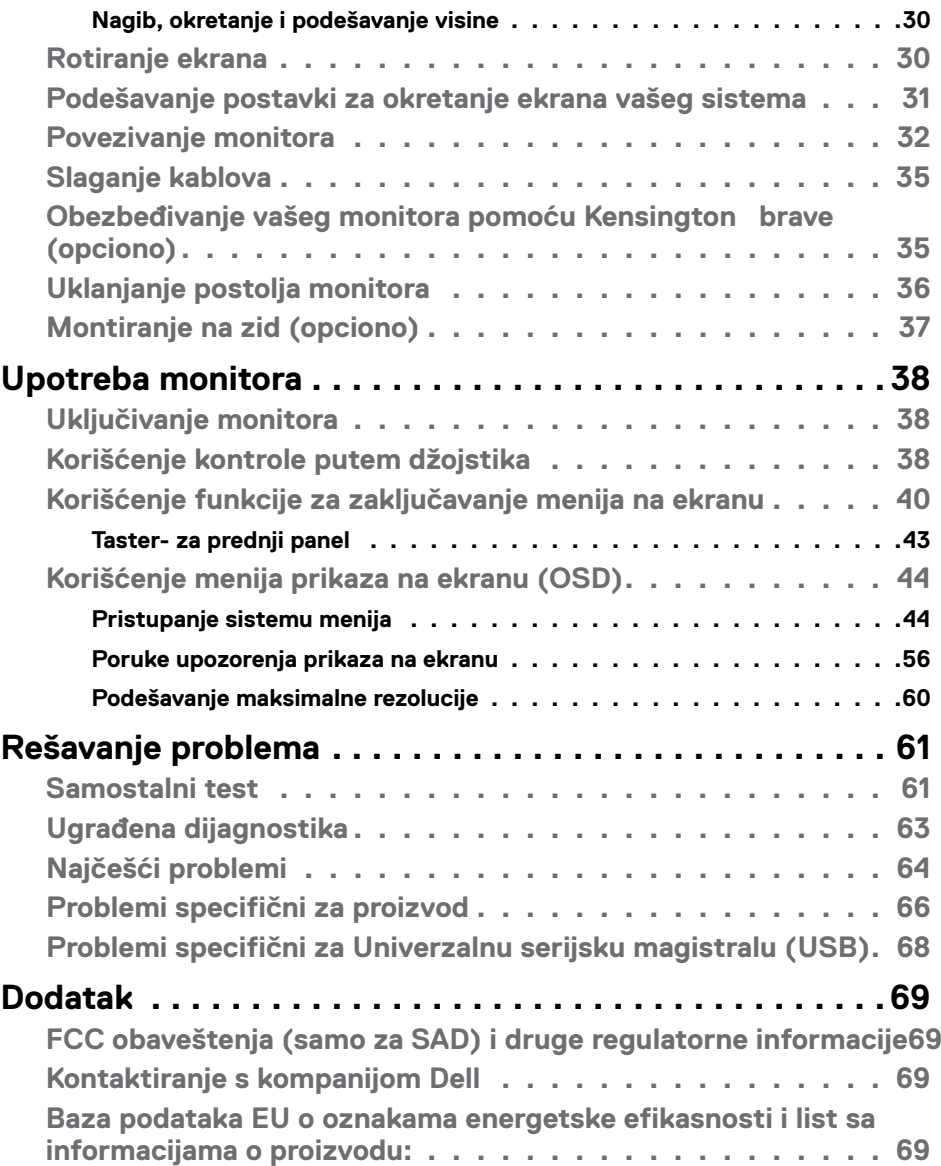

 $(\overline{DZL}$ 

### <span id="page-4-1"></span><span id="page-4-0"></span>**Bezbednosna uputstva**

- **OPREZ: Upotreba kontrola, podešavanja ili postupaka izuzev onih koji su navedeni u ovoj dokumentaciji može dovesti do izlaganja strujnom udaru, opasnostima od električne struje i/ili mehaničkim opasnostima.**
	- • Postavite monitor na čvrstu površinu i pažljivo rukujte njime. Ekran je lomljiv i može da se ošteti ako se ispusti ili snažno udari.
	- • Uvek proverite da li je vaš monitor obeležen oznakom nominalne struje za rad s naizmeničnom strujom (AC) koja se koristi na vašoj lokaciji.
	- • Držite monitor na sobnoj temperaturi. Okruženje koje je previše toplo ili hladno može da ima negativan efekat na tečni kristal ekrana.
	- • Ne izlažite monitor uslovima oštrih vibracija ili snažnih udara. Na primer, ne stavljajte monitor u prtljažnik automobila.
	- · Isključite monitor ako ga nećete koristiti tokom dužeg vremenskog perioda.
	- $\cdot$  Da biste izbegli strujni udar, ne pokušavajte da skinete poklopac niti da dodirujete delove unutar monitora.

Za informacije o bezbednosnim uputstvima pogledajte Bezbednosne, ekološke i regulatorne informacije (SERI).

**D**&LI

# <span id="page-5-0"></span>**O vašem monitoru**

### **Sadržaj paketa**

Vaš monitor se isporučuje sa komponentama naznačenim u tabeli. Uverite se da ste dobili sve komponente i pogledajte [Kontaktiranje](#page-68-1) s kompanijom Dell ako nešto nedostaje.

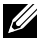

**NAPOMENA: Neke stavke su opcione i možda neće biti poslate sa vašim monitorom. Neke opcije ili medijske stavke možda neće biti dostupne u određenim državama.**

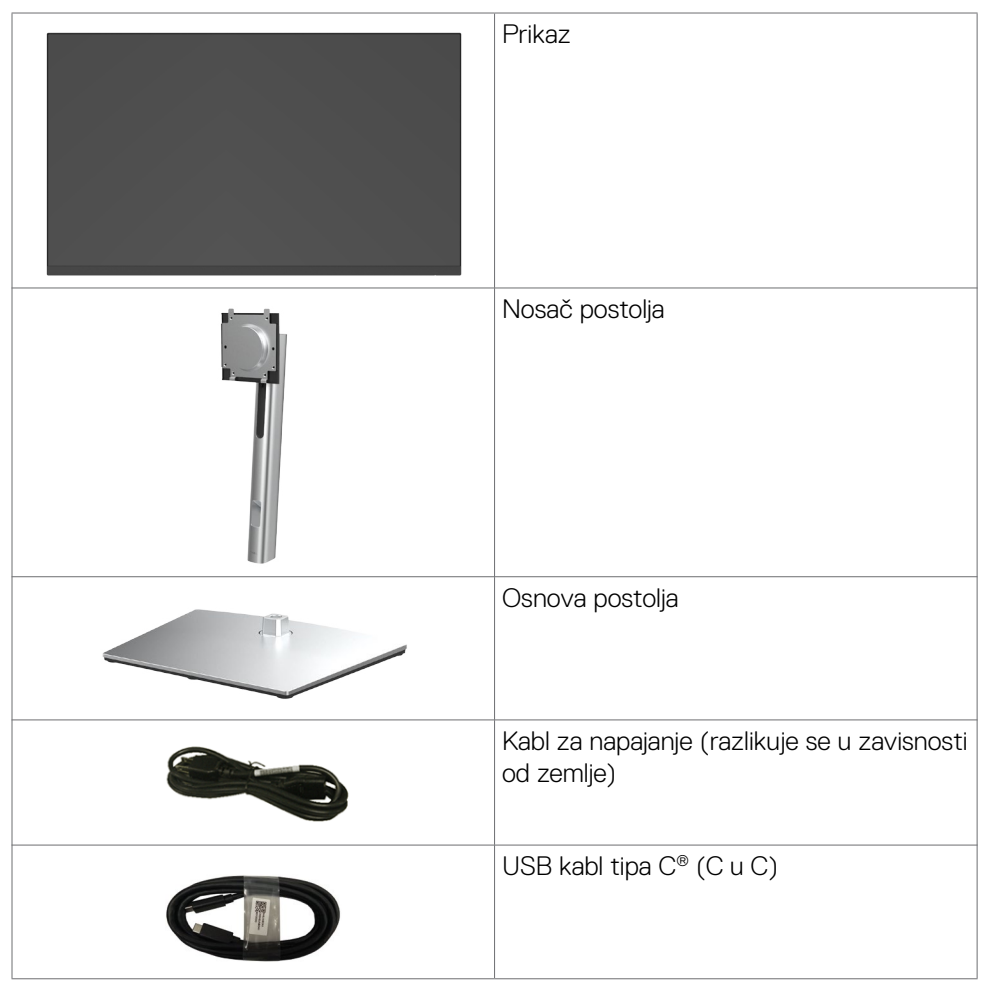

DELL

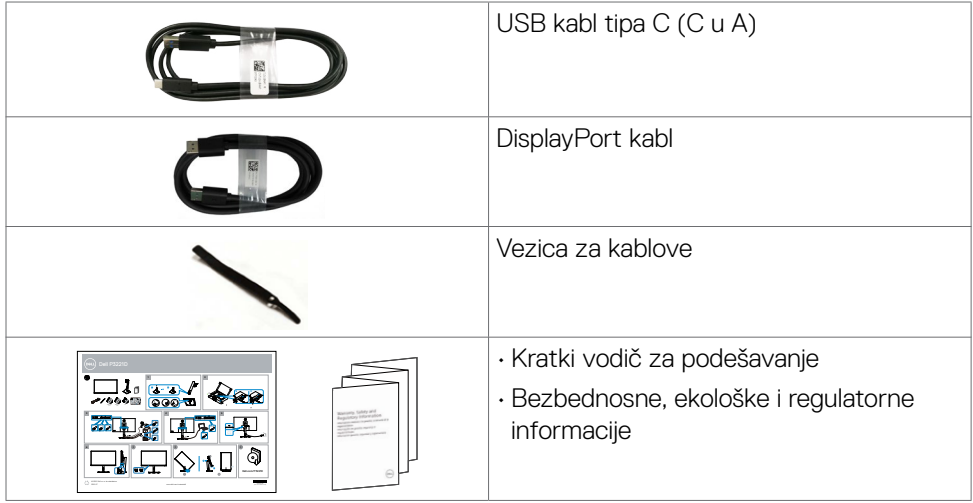

 **NAPOMENA: USB Type-C® i USB-C® su registrovani žigovi organizacije USB Implementers Forum.**

DELL

### <span id="page-7-0"></span>**Funkcije proizvoda**

Monitor **Dell P3221D** ima aktivnu matricu, tankoslojni tranzistor (TFT), displej s tečnim kristalima (LCD) i LED pozadinsko osvetljenje.. Funkcije monitora uključuju:

- **• P3221D:** Ekran sa aktivnim područjem od 80,1 cm (31,5 inča) (mereno dijagonalno) rezolucijom od 2560 × 1440 (16:9) i podrškom za pun ekran za niže rezolucije.
- $\cdot$  Široke uglove gledanja s 99% sRGB gamuta boje.
- • Mogućnosti podešavanja nagiba, okretanja, rotiranja i visine.
- Uklonjivo postolje i rupice za montiranje po standardu Video elektronskog udruženja (VESA™) 100 mm, za fleksibilna rešenja oko montaže.
- • Ultra tanki okvir koji umanjuje razmak zbog okvira u konfiguraciji s više monitora, što ima za rezultat lakše podešavanje i elegantno iskustvo gledanja.
- • Velike mogućnosti digitalnog povezivanja pomoću DP/HDMI konektora pomažu da vaš monitor bude relevantan i u budućnosti.
- "Plug and play" mogućnost ako je vaš računar podržava.
- • Podešavanja pomoću prikaza na ekranu (OSD) za jednostavno podešavanje i optimizaciju ekrana.
- • Zaključavanje tastera za napajanje i prikaza na ekranu.
- • Prorez za bezbednosnu bravu.
- $\cdot$   $\leq$  0,3 W u Režimu pripravnosti.
- • Optimizujte udobnost očiju uz ekran bez treperenja.
- **UPOZORENJE: Mogući dugoročni efekti plavog svetla koje emituje monitor mogu da dovedu do oštećenja vida, uključujući zamor očiju ili digitalno naprezanje očiju. Funkcija ComfortView je dizajnirana tako da smanji količinu plavog svetla koje emituje monitor u cilju optimalne udobnosti pri gledanju.**

.<br>D&Ll

### <span id="page-8-0"></span>**Identifikacija delova i kontrola**

#### **Pogled spreda**

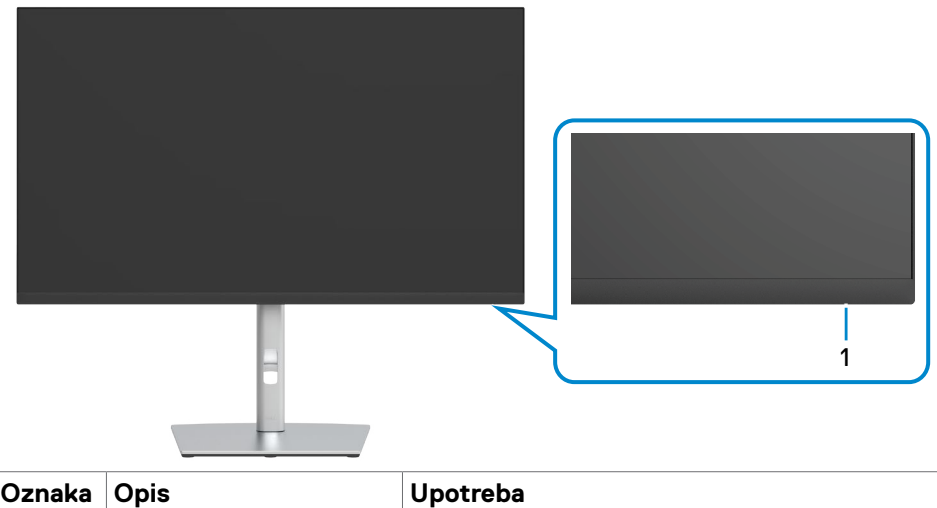

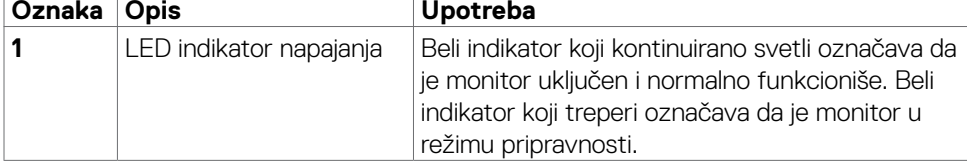

O vašem monitoru | **9**

(dell

#### <span id="page-9-0"></span>**Pogled sa zadnje strane**

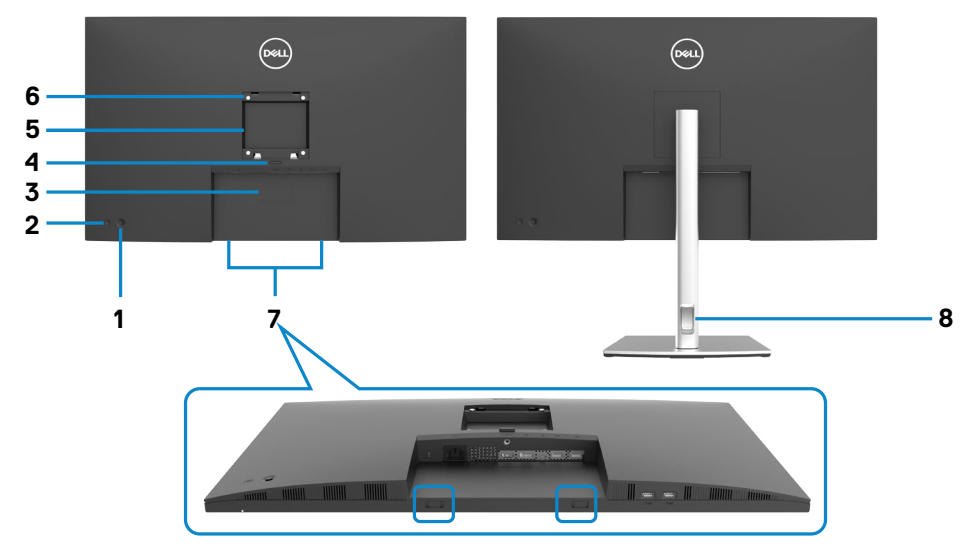

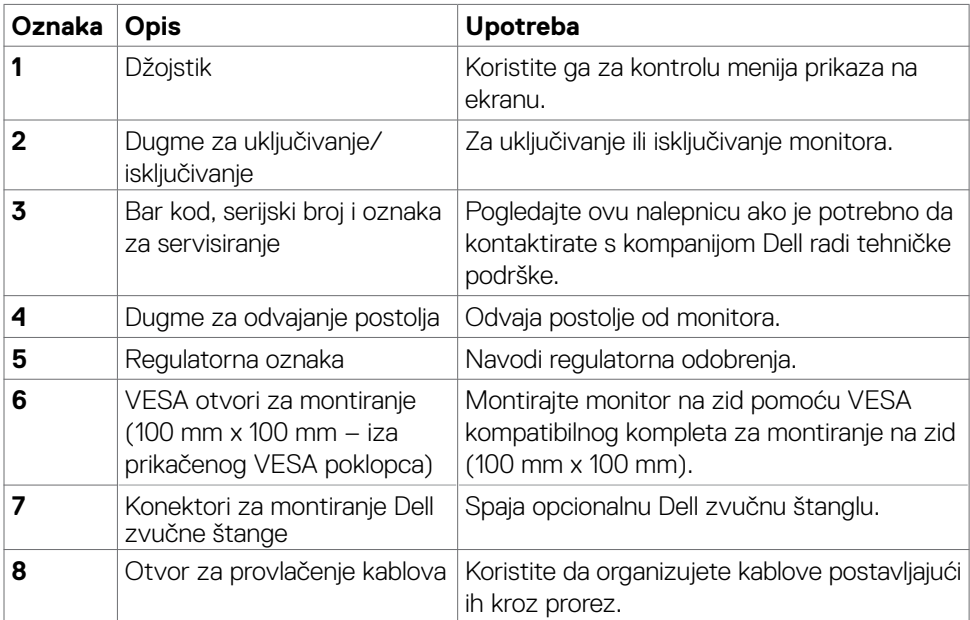

<span id="page-10-0"></span>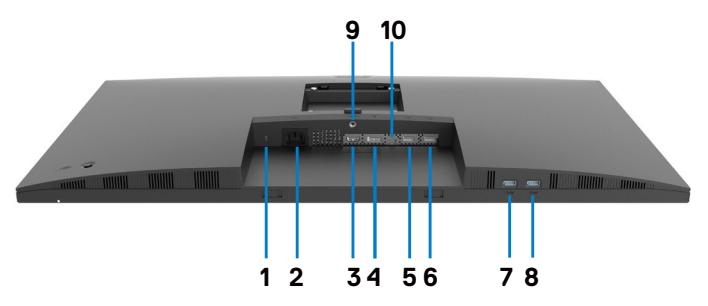

<span id="page-10-1"></span>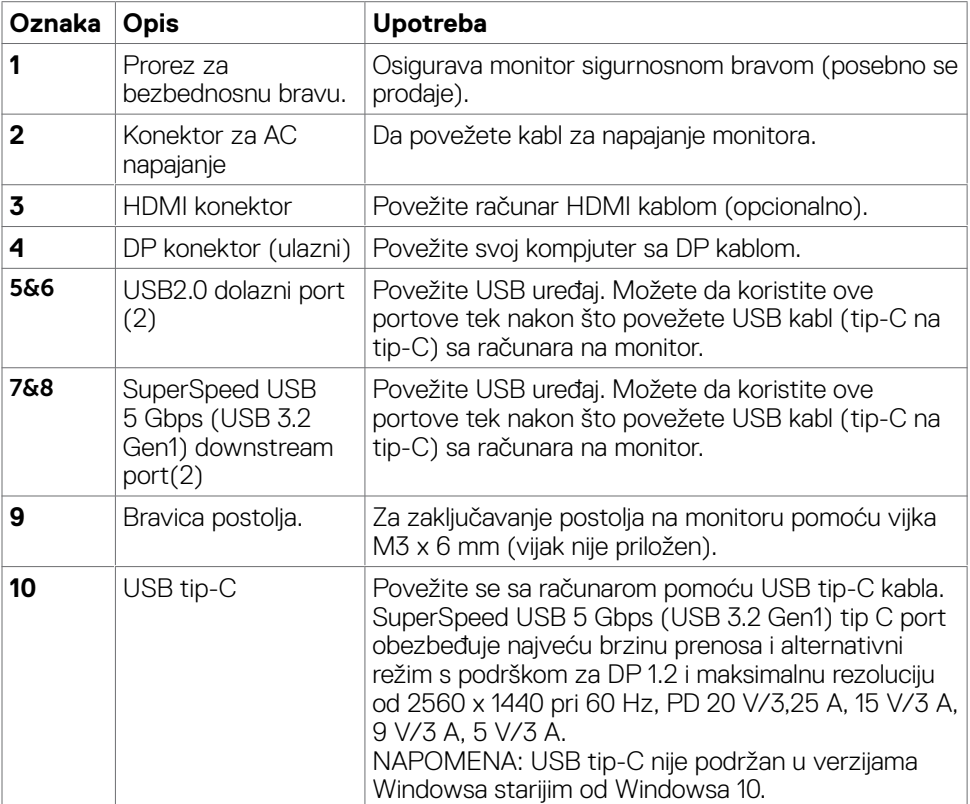

### <span id="page-11-0"></span>**Specifikacije Monitora**

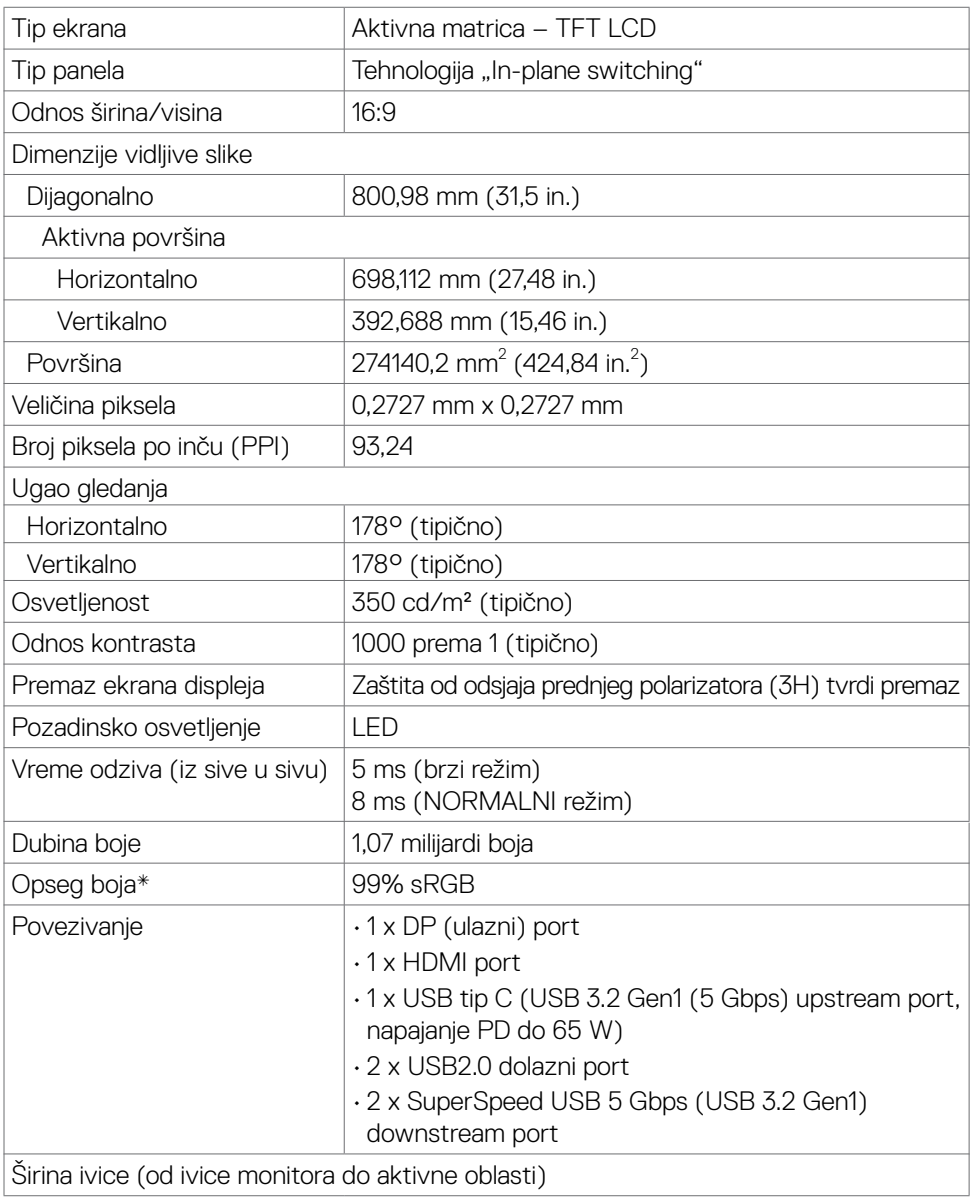

 $(\overline{DCL}$ 

<span id="page-12-0"></span>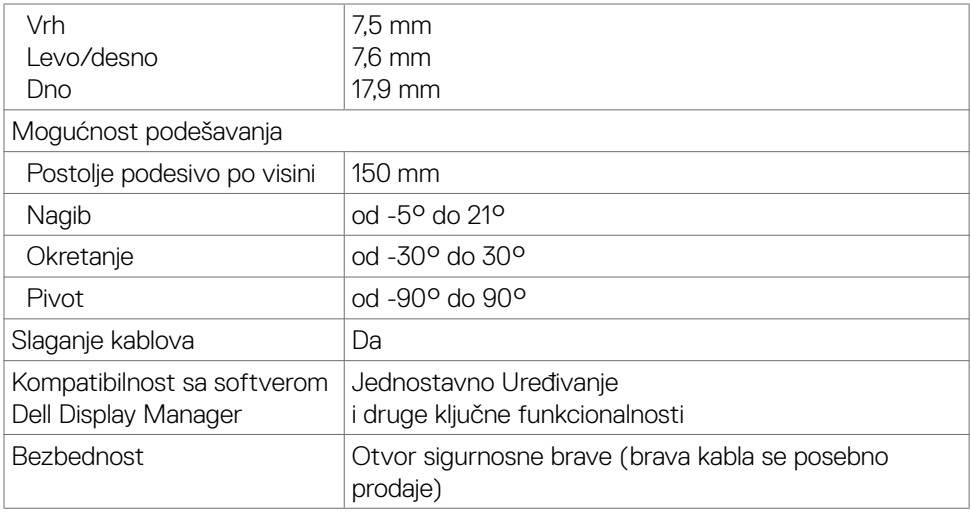

\* Samo u izvornoj rezoluciji panela, u okviru unapred podešene vrednosti Custom Mode (Prilagođenog režima).

#### <span id="page-12-1"></span>**Specifikacije rezolucije**

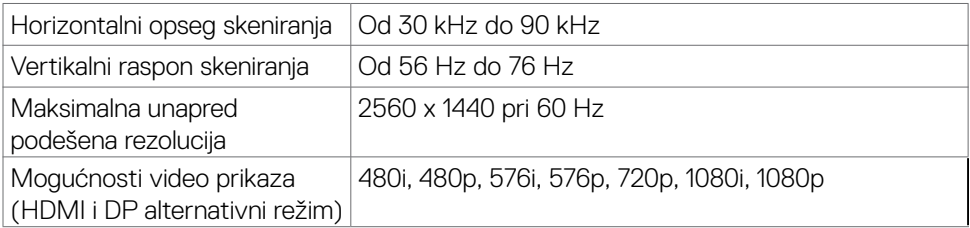

O vašem monitoru | **13**

DELL

#### <span id="page-13-0"></span>**Unapred podešeni režimi prikaza**

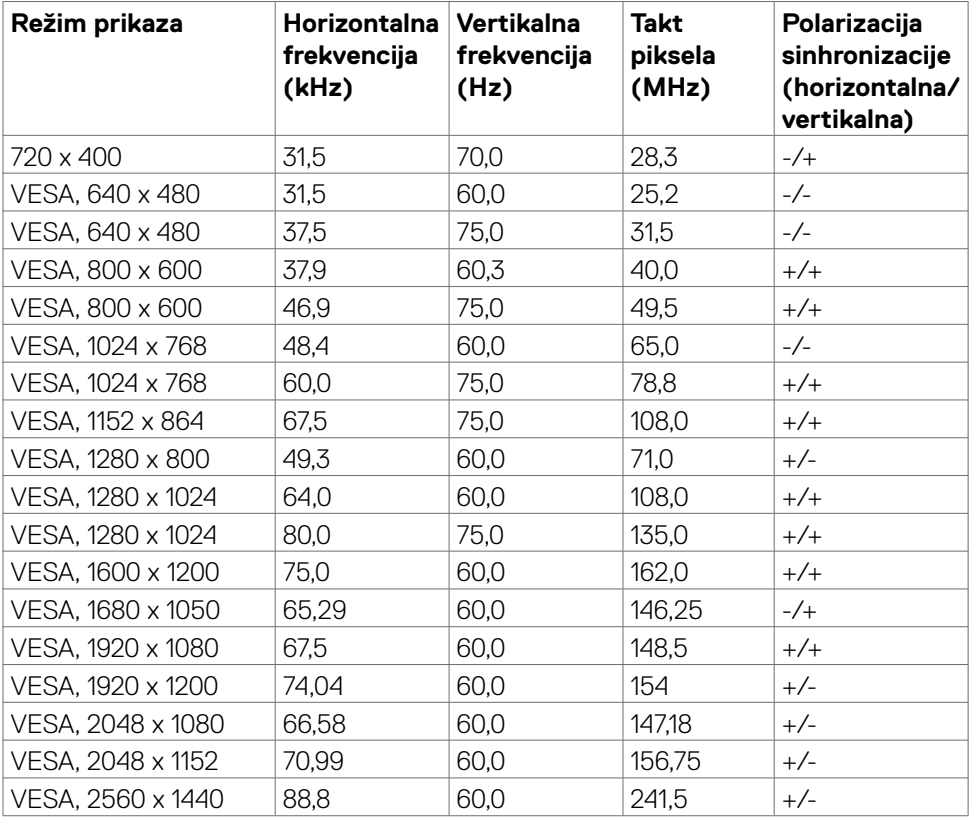

 $(\mathsf{DEL})$ 

#### <span id="page-14-0"></span>**Električne specifikacije**

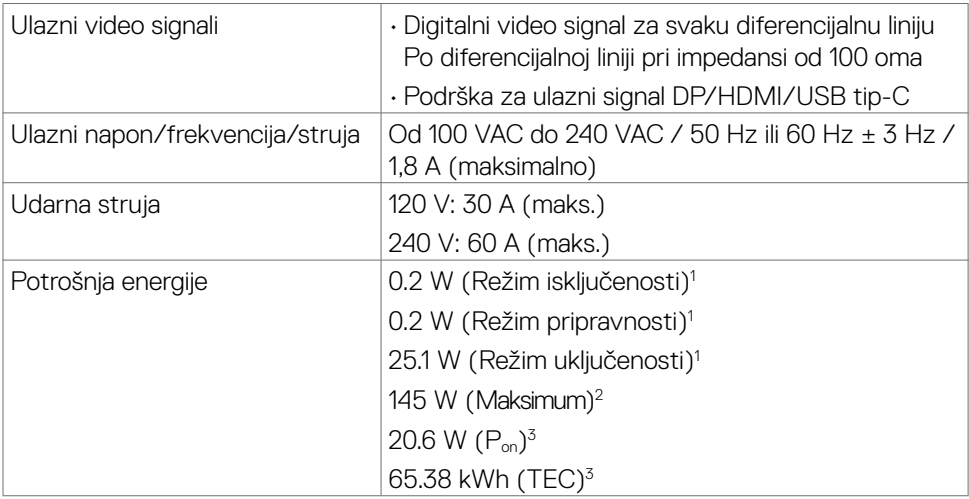

**<sup>1</sup>** Kao što je definisano u EU 2019/2021 i EU 2019/2013.

**<sup>2</sup>** Podešavanje maksimalnog osvetljenja i kontrasta s maksimalnim opterećenjem napajanja na svim USB portovima.

<sup>3</sup> P<sub>on</sub>: Potrošnja energije u uključenom režimu kao što je definisano u Energy Star verziji 8.0.

TEC: Ukupna potrošnja energije u kWh kao što je definisano u Energy Star verziji 8.0.

Ovaj dokument služi samo u informativne svrhe i održava performanse u laboratoriji. Vaš proizvod može raditi drugačije, u zavisnosti od softvera, komponenata i perifernih uređaja koje ste naručili i ne postoji obaveza ažuriranja takvih podataka. U skladu s tim, kupac ne treba da se oslanja na takve podatke prilikom donošenja odluka o električnim tolerancijama ili na neki drugi način. Ne garantuje se tačnost niti potpunost takvih podataka, bilo izričito ili podrazumevano.

 **NAPOMENA: Ovaj monitor je sertifikovan kao ENERGY STAR.** 

Ovaj proizvod ima prava na ENERGY STAR oznaku prema podrazumevanim fabričkim podešavanjima koji se mogu vratiti preko funkcije »Factory Reset« (Fabričke vrednosti) u meniju na ekranu. Menjanje podrazumvanih fabričkih postavki ili omogućavanje drugih opcija može da poveća potrošnju energije koja bi pritom prešla granice ENERGY STAR specifikacijom.

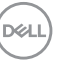

#### <span id="page-15-0"></span>**Fizičke karakteristike**

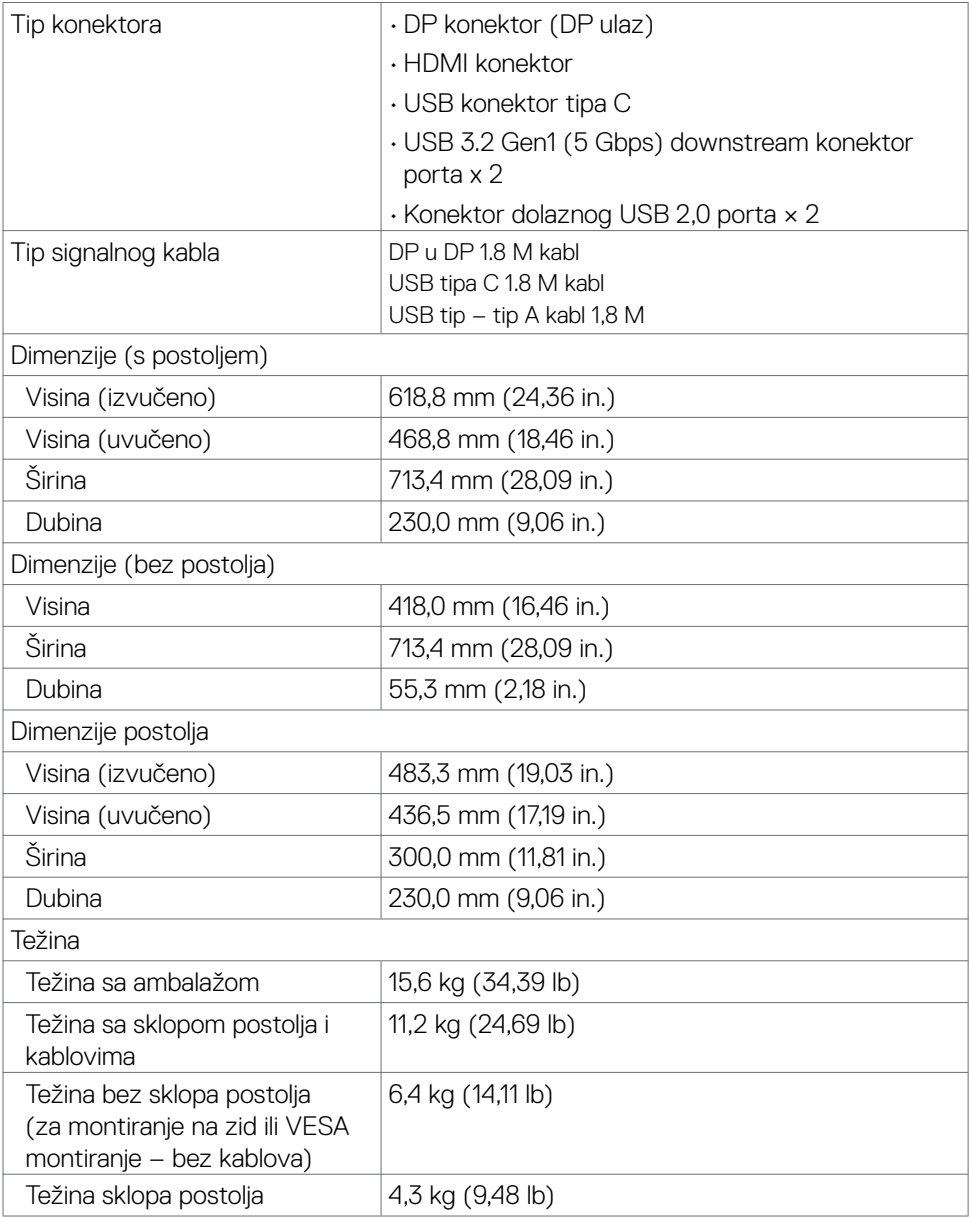

#### <span id="page-16-0"></span>**Ekološke karakteristike**

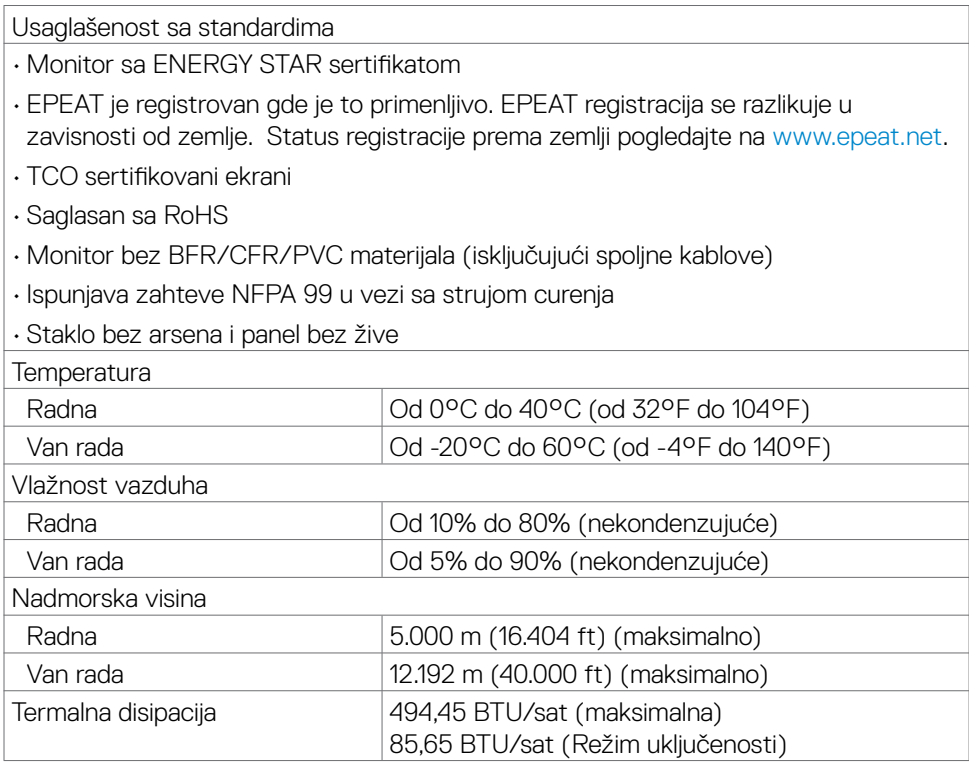

#### <span id="page-17-0"></span>**Dodele pinova**

#### **DP konektor (ulazni)**

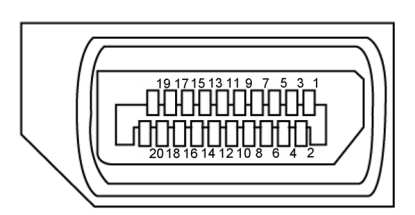

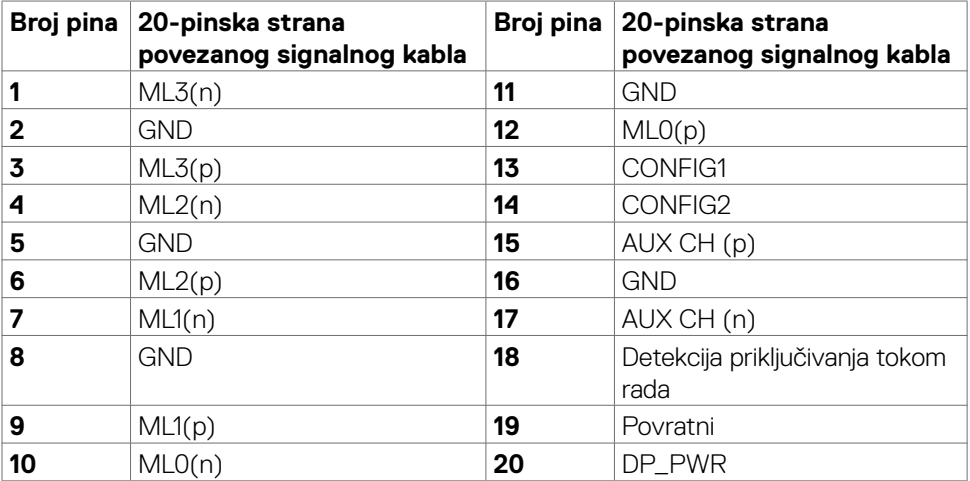

#### **HDMI port**

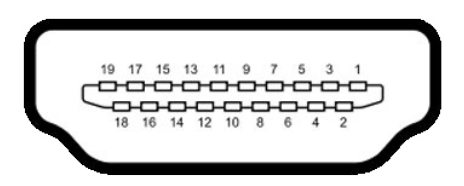

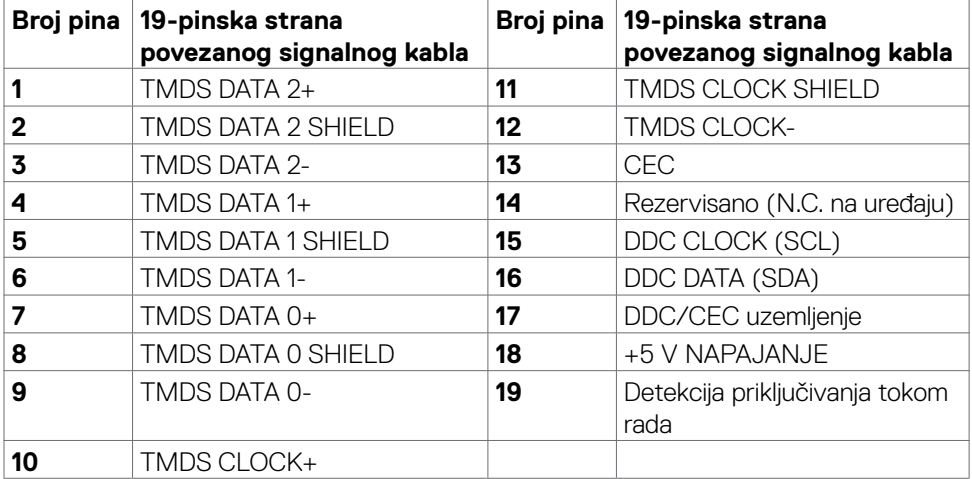

(dell

#### **USB konektor tipa C**

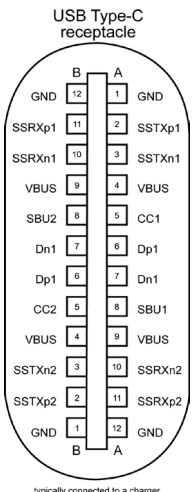

typically connected to a charger<br>through a Type-C cable

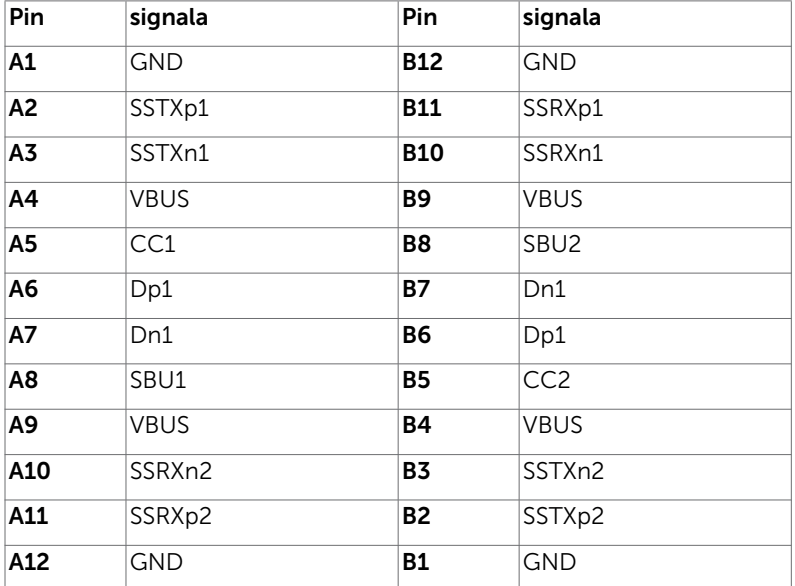

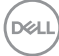

#### **Univerzalna serijska magistrala (USB)**

Ovaj odeljak vam daje informacije o USB portovima koji su dostupni na monitoru.

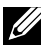

#### **NAPOMENA: Ovaj monitor je kompatibilan sa SuperSpeed USB 5 Gbps (USB 3.2 Gen1) i High-speed USB 2.0.**

Vaš monitor ima sledeće USB portove:

- • 2 downstream SuperSpeed USB 5 Gbps (USB 3.2 Gen1)
- $\cdot$  2 downstream USB 2.0

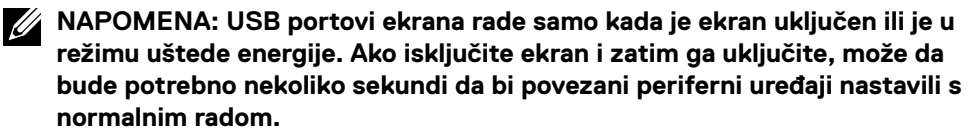

#### **SuperSpeed USB 5 Gbps (USB 3.2 Gen1)**

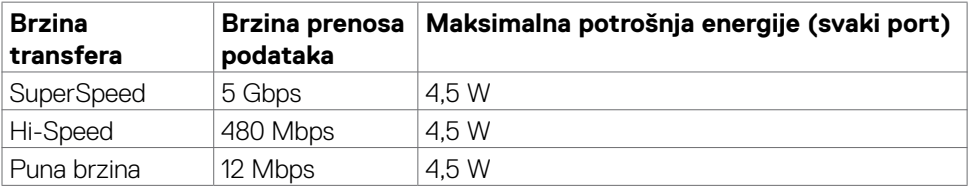

#### **USB 2.0**

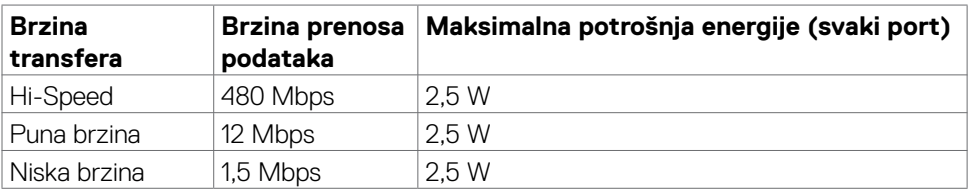

DØLI

<span id="page-21-0"></span>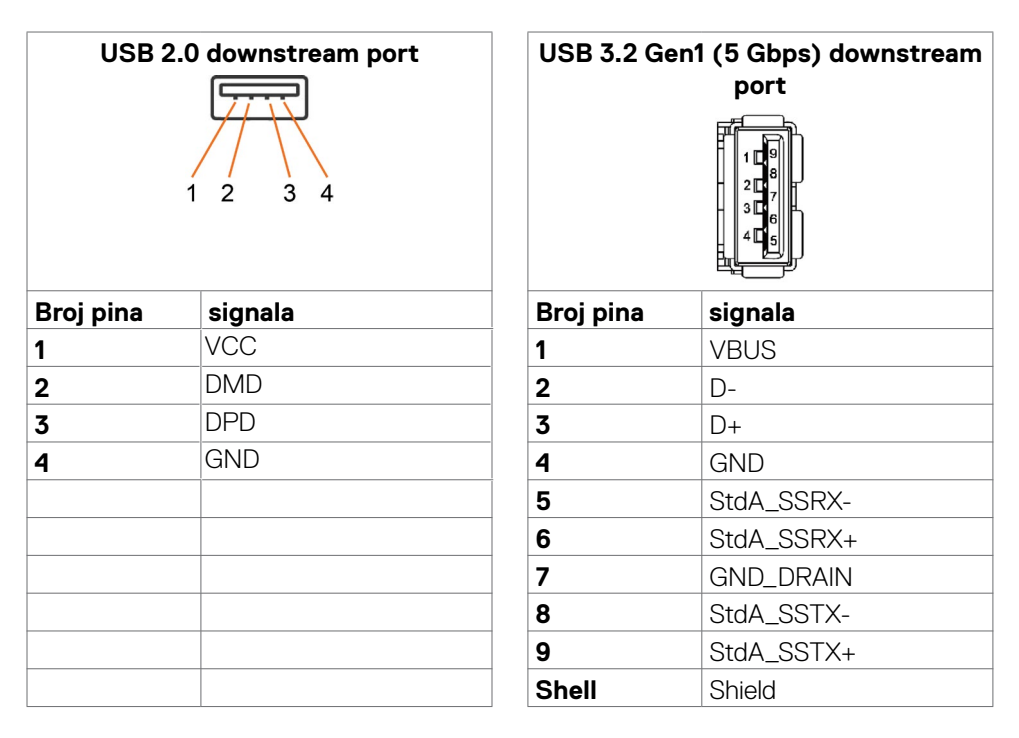

### **Plug-and-Play**

Ovaj monitor možete da instalirate u bilo koji sistem kompatibilan s funkcijom "Plug and Play". Monitor računarskom sistemu automatski dostavlja svoje Extended Display Identification Data (EDID) (podatke o proširenom prikazu) koristeći protokole Display Data Channel (DDC), tako da sistem može da izvrši samostalnu konfiguraciju i optimizuje podešavanja monitora. Većina instalacija monitora su automatske, a ako želite možete da izaberete druga podešavanja. Za više informacija o menjanju postavki monitora, pogledajte **Upotreba Monitora**.

### **Kvalitet LCD monitora i politika u vezi piksela**

Tokom procesa proizvodnje LCD monitora, nije neobično da jedan ili više piksela budu fiksirani u nepromenjenom stanju, što se teško primećuje i ne utiče na kvalitet ili upotrebljivost ekrana. Za više informacija o politici u vezi piksela LCD monitora pogledajte veb-lokaciju za podršku kompanije Dell na[:](http://www.dell.com/support/monitors) [https://www.dell.com/](https://www.dell.com/pixelguidelines) [pixelguidelines](https://www.dell.com/pixelguidelines).

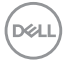

### <span id="page-22-1"></span><span id="page-22-0"></span>**Ergonomija**

**OPREZ: Nepravilna ili dugotrajna upotreba tastature može za posledicu imati povredu.**

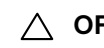

#### **OPREZ: Rad s monitorom tokom dužeg vremenskog perioda može imati za posledicu naprezanje očiju.**

Za udobnost i efikasnost pratite sledeća uputstva prilikom podešavanja i korišćenja radne stanice računara:

- • Postavite računar tako da su monitor i tastatura direktno ispred vas dok radite. U prodaji su dostupne posebne police pomoću kojih možete da pravilno postavite tastaturu.
- • Da biste smanjili rizik od naprezanja očiju i bolova u predelu vrata/ruku/ leđa/ramena usled korišćenja monitora tokom dužeg vremenskog perioda, preporučujemo sledeće:
	- 1. Ekran treba da bude udaljen između 50 i 70 cm (20 28 inča) od vaših očiju.
	- 2. Često trepćite da biste ovlažili oči ili ovlažite oči vodom posle dugotrajne upotrebe monitora.
	- 3. Pravite redovne i česte pauze u trajanju od 20 minuta na svaka dva sata.
	- 4. Skrenite pogled sa monitora i posmatrajte predmet koji je udaljen najmanje 6 metara tokom najmanje 20 sekundi za vreme pauze.
	- 5. Uradite istezanja da biste umanjili napetost u predeli vrata, ruku, leđa i ramena tokom pauze.
- Proverite da li je ekran monitora u nivou očiju ili neznatno ispod kada sedite ispred monitora.
- • Podesite nagib monitora i njegova podešavanja kontrasta i osvetljenosti.
- Prilagodite ambijentalno osvetljenje oko vas (kao što su svetla na plafonu, radne lampe i zavese ili roletne na obližnjim prozorima) da biste umanjili odraz i odsjaj na ekranu monitora.
- Koristite stolicu koja pruža dobru potporu za donij deo leđa.
- · Držite podlaktice vodoravno tako da zglobovi budu u neutralnom, udobnom položaju dok koristite tastaturu ili miš.
- Uvek ostavite prostor za odmaranje ruku dok koristite tastaturu ili miš.
- Neka vam nadlaktice budu normalno naslonjene s obe strane.
- • Stopala treba da vam budu ravno oslonjena na pod.
- $\cdot$  Kada sedite, vodite računa da vam se težina nogu oslanja na stopala, a ne na prednji deo sedišta. Podesite visinu stolice ili po potrebi koristite oslonac za noge da biste zadržali pravilno držanje.
- • Obavljajte različite radne aktivnosti. Pokušajte da organizujete svoj posao tako da ne morate da sedite i radite tokom dužeg vremenskog perioda. Pokušajte da ustanete i stojite ili prošetate okolo u redovnim intervalima.

**D**&LI

• Iz prostora ispod radnog stola potrebno je ukloniti prepreke i kablove ili kablove za napajanje koji mogu ometati udobno sedenje ili predstavljati potencijalnu opasnost od saplitanja.

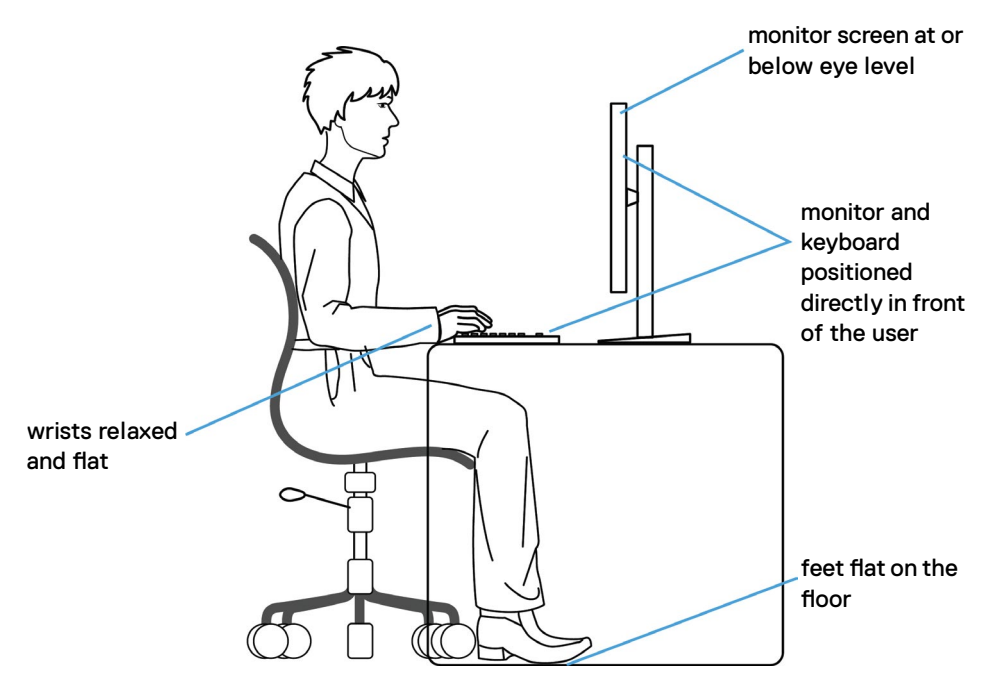

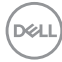

### <span id="page-24-0"></span>**Rukovanje i pomeranje ekrana**

Da biste bili sigurni da se monitorom bezbedno rukuje prilikom podizanja ili pomeranja, pratite dole navedene smernice:

- · Pre pomeranja ili podizanja monitora, isključite računar i monitor.
- • Isključite sve kablove iz monitora.
- • Stavite monitor u originalnu kutiju, koristeći originalne materijale za pakovanje.
- $\cdot$  Čvrsto držite donju ivicu i stranu monitora, a da pri tom ne pritiskate prejako monitor prilikom podizanja ili premeštanja.

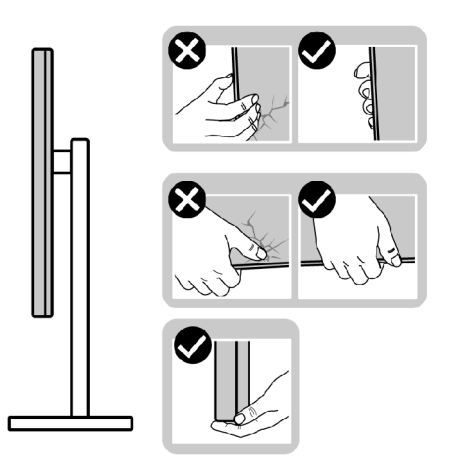

• Kada podižete ili pomerate monitor ekran treba da bude okrenut od vas i pri tom ne pritiskajte površinu ekrana da biste izbegli ogrebotine ili oštećenja.

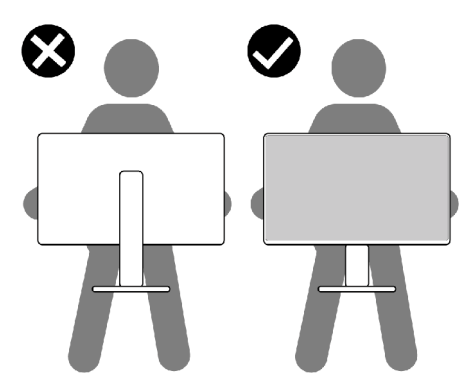

• Kada transportujete monitor, izbegavajte nagle udare ili potrese monitora.

**D**&LI

<span id="page-25-0"></span>• Kada podižete ili pomerate monitor, nemojte ga okretati naopako dok držite bazu postolja ili nosač. To može imati za posledicu slučajno oštećenje monitora ili prouzrokovati ličnu povredu.

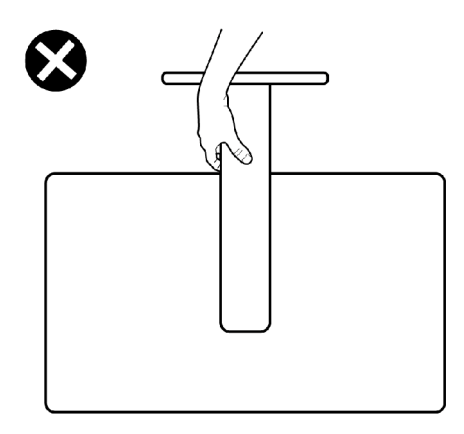

### **Smernice za održavanje**

### **Čišćenje vašeg monitora**

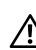

**UPOZORENJE: Pre čišćenja monitora, isključite strujni kabl monitora iz električne utičnice.**

**OPREZ: Pročitajte sledeća [Bezbednosna uputstva](#page-4-1) pre čišćenja monitora.**

Za najbolje prakse pratite ova uputstva u dolenavedenoj listi prilikom raspakivanja i čišćenja monitora ili rukovanja vašim monitorom:

- • Da biste očistili antistatički ekran, blago pokvasite vodom meku, čistu krpu. Ako je moguće, koristite posebne maramice za čišćenje ekrana ili rastvor pogodan za antistatički premaz. Ne koristite benzen, razređivač, amonijak, abrazivna sredstva za čišćenje niti kompresovani vazduh.
- • Za čišćenje monitora koristite meku, blago nakvašenu krpu. Izbegnite korišćenje bilo koje vrste deterdženta, pošto određeni deterdženti ostavljaju mlečni film na monitoru.
- • Ako primetite beli prah prilikom raspakivanja monitora, obrišite ga krpom.
- • Pažljivo postupajte s monitorom, pošto monitori tamnije boje mogu zadobiti ogrebotine bele boje, koje će biti uočljivije nego na monitoru svetle boje.
- • Da biste pomogli da se zadrži najbolji kvalitet slike na monitoru, koristite čuvar ekrana koji se dinamički menja i isključite monitor kada nije u upotrebi.

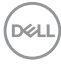

# <span id="page-26-0"></span>**Podešavanje monitora**

### **Povezivanje postolja**

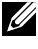

**NAPOMENA: Nosač i osnova postolja su odvojeni od monitora kada se šalje iz fabrike.**

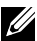

**NAPOMENA: Sledeća uputstva važe samo za postolje koje je isporučeno zajedno s vašim monitorom. Ako povezujete postolje koje ste kupili od nekog drugog proizvođača, pratite uputstva za podešavanje koja su priložena uz to postolje.**

**OPREZ: Postavite monitor na ravnu, čistu i meku površinu da ne biste ogrebali ekran.**

#### **Da biste montirali postolje monitora:**

- **1.** Poravnajte i postavite nosač na bazu postolja.
- **2.** Otvorite ručicu vijka na dnu baze postolja i okrenite ga u smeru kretanja kazaljki na satu da biste fiksirali sklop postolja.
- **3.** Zatvorite ručicu s vijkom.

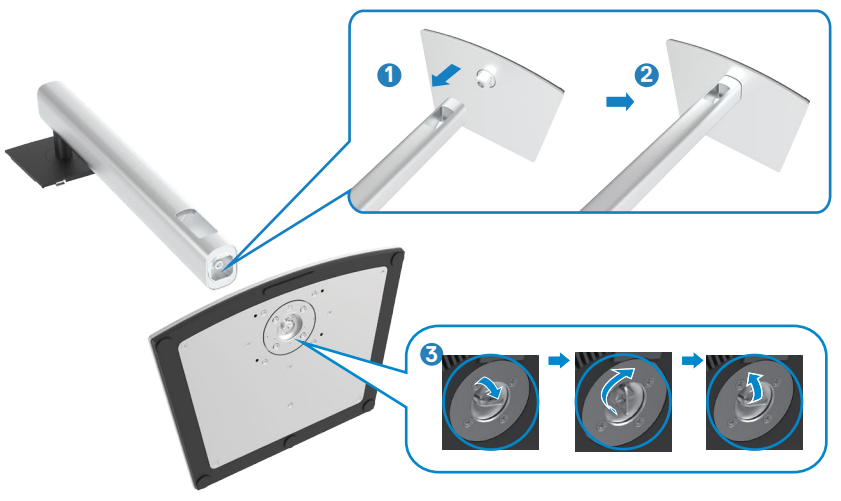

**4.** Otvorite zaštitni poklopac na monitoru za pristup VESA prorezu na monitoru.

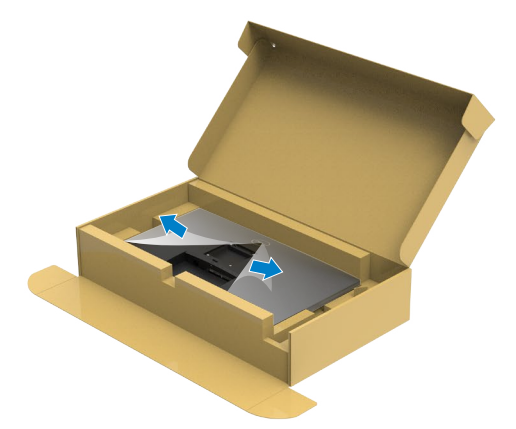

**5.** Povucite jezičke na nosaču u otvore na zadnjem poklopcu monitora i pritisnite sklop postolja nadole da biste ga fiksirali na mesto.

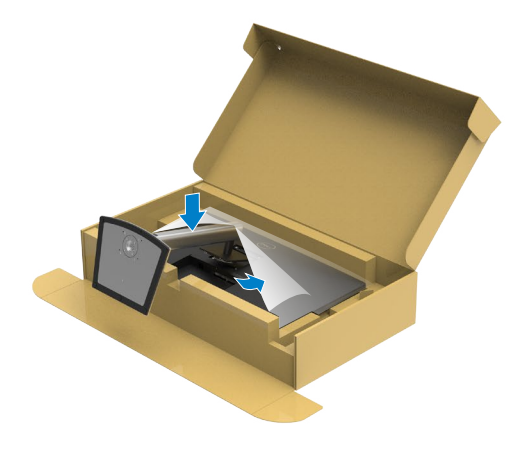

**6.** Držite nosač postolja i pažljivo podignite monitor, a zatim ga postavite na ravnu površinu.

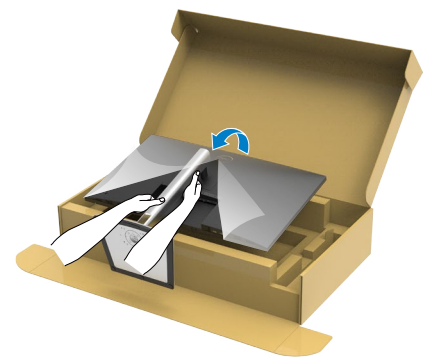

- **NAPOMENA: Čvrsto držite nosač prilikom podizanja monitora da biste izbegli slučajno oštećenje.**
	- **7.** Uklonite zaštitni pokrivač s monitora.

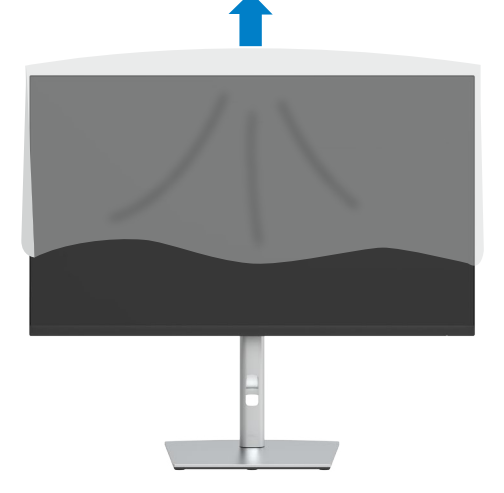

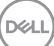

### <span id="page-29-0"></span>**Upotreba nagiba, okretanja i podešavanja visine**

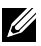

**NAPOMENA:Sledeća uputstva važe samo za postolje koje je isporučeno zajedno s vašim monitorom. Ako povezujete postolje koje ste kupili od nekog drugog proizvođača, pratite uputstva za podešavanje koja su priložena uz to postolje.**

#### **Nagib, okretanje i podešavanje visine**

Kada je postolje povezano s monitorom, možete da nagnete ili okrećete monitor za postizanje najudobnijeg ugla gledanja.

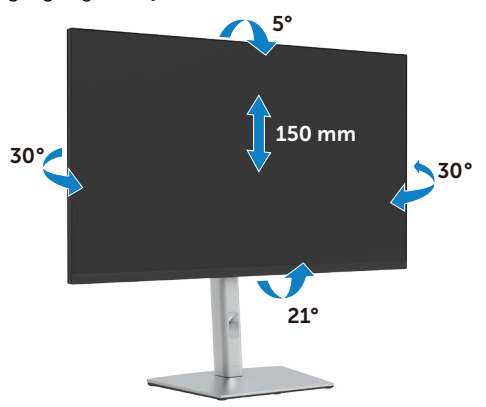

#### **NAPOMENA: Postolje je odvojeno prilikom otpreme monitora iz fabrike.**

### **Rotiranje ekrana**

Pre rotiranja monitora, u potpunosti vertikalno izdužite monitor i potpuno ga nagnite kako biste izbegli udaranje donje ivice monitora.

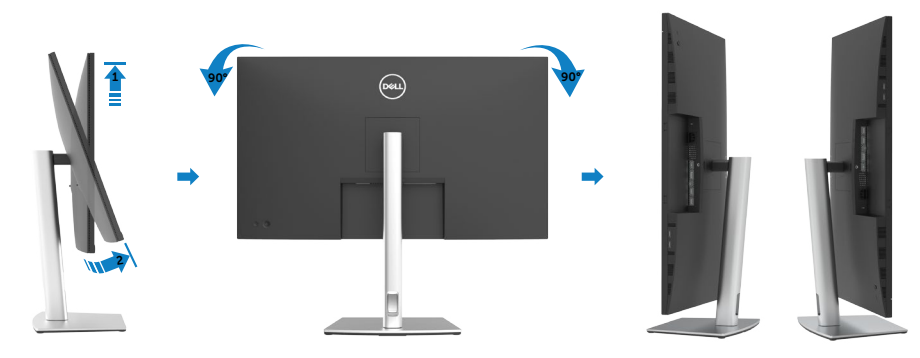

DELI

<span id="page-30-0"></span>

**NAPOMENA: Da biste koristili funkciju rotacije ekrana (položen ili uspravan prikaz) sa vašim Dell računarom, potrebno je da imate ažurirani upravljački program za grafičku karticu koji nije uključen uz ovaj monitor. Da biste preuzeli upravljački program za grafičku karticu, posetite [https://](https://www.dell.com/support) [www.dell.com/support](https://www.dell.com/support) i potražite najnovija ažuriranja upravljačkih programa za video u odeljku Preuzimanje.** 

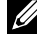

**NAPOMENA: U režimu uspravnog prikaza možete da primetite smanjenje performansi u aplikacijama koje dosta koriste grafiku (3D igre i sl.)**

### **Podešavanje postavki za okretanje ekrana vašeg sistema**

Nakon što ste okrenuli monitor, treba da obavite proceduru ispod da podesite postavke za okretanje ekrana vašeg sistema.

#### **NAPOMENA: Ukoliko koristite monitor sa kompjuterom koji nije marke Dell, treba da odete na internet prezentaciju za grafički drajver proizvođača vašeg kompjutera za informacije o okretanju »sadržaja« ekrana.**

Da podesite postavke za okretanje ekrana:

- **1.** Kliknite desnim tasterom na Desktop (Radna površina) i kliknite na opciju Properties (Svojstva).
- **2.** Izaberite karticu Settings (Podešavanja) i kliknite na Advanced (Napredno).
- **3.** Ako imate AMD grafičku karticu, izaberite karticu Rotation (Rotacija) i podesite želienu rotaciju.
- **4.** Ako imate grafičku karticu nVidia, kliknite na karticu nVidia u koloni na levoj strani i izaberite opciju NVRotate i zatim izaberite željenu rotaciju.
- **5.** Ako imate grafičku karticu Intel®, izaberite karticu Intel graphics, kliknite na Graphic Properties (Svojstva grafičke kartice), izaberite karticu Rotation (Rotacija) i zatim podesite željenu rotaciju.
- **NAPOMENA: Ako ne možete da nađete opciju rotacije ili ako ona ne radi pravilno, idite na lokaciju <https://www.dell.com/support> i preuzmite najnoviji upravljački program za vašu grafičku karticu.**

**D**&LI

### <span id="page-31-1"></span><span id="page-31-0"></span>**Povezivanje monitora**

#### **UPOZORENJE: Pre nego što počnete bilo koji postupak u ovom odeljku, pratite [Bezbednosna uputstva](#page-4-1).**

#### **Da biste povezali monitor s računarom:**

- **1.** Isključite svoj računar.
- **2.** Povežite vaš monitor s računarom pomoću HDMI,DisplayPort ili USB tip-C.
- **3.** Uključite monitor.
- **4.** Izaberite odgovarajući izvor ulaza s menija na ekranu monitora i zatim uključite računar.
- **NAPOMENA: Podrazumevano podešavanje za P3221D je DisplayPort 1.2. DisplayPort 1.1 grafička kartica možda neće normalno prikazati. Pogledajte "[Problemi specifični za proizvod – nema slike kada koristite DP vezu s](#page-66-0)  [računarom](#page-66-0)" da biste promenili podrazumevano podešavanje.**

#### **Povezivanje HDMI kabla**

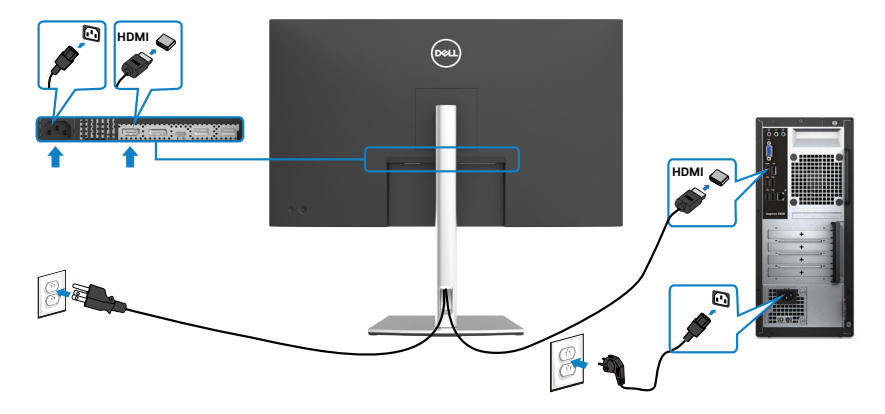

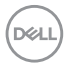

#### **Povezivanje DP kabla**

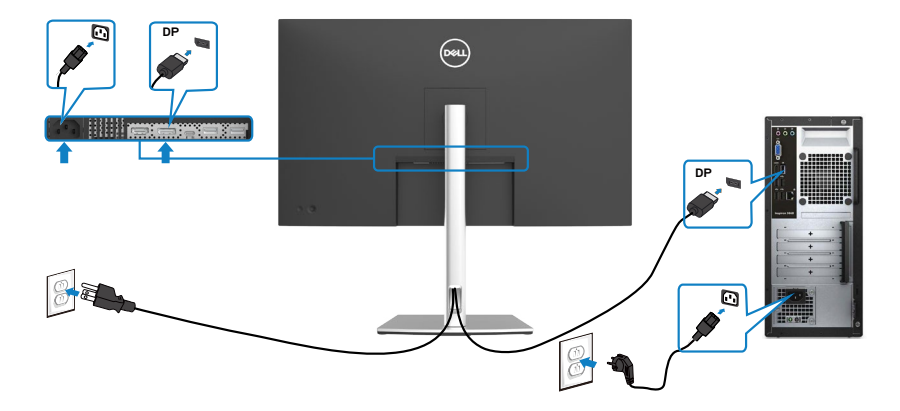

#### **Povezivanje USB kabl tipa C® (C u C)**

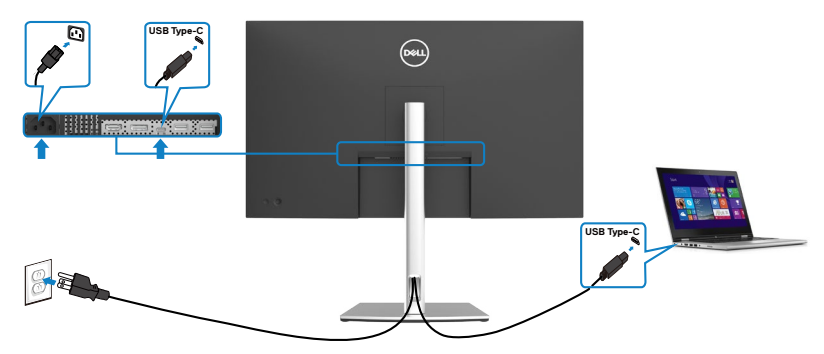

USB tip-C port na vašem monitoru:

- • Može da se koristi kao USB tip-C ili DisplayPort 1.2, naizmenično.
- • Podržava isporuku napajanja putem USB-a (USB Power Delivery, PD), sa profilima do 65 W.
- **NAPOMENA: Bez obzira na potrebno napajanje/stvarnu potrošnju vašeg laptopa, ili na preostalo trajanje baterije, monitor Dell P3221D je dizajniran da vašem laptopu pruža napajanje jačine do 65 W.**

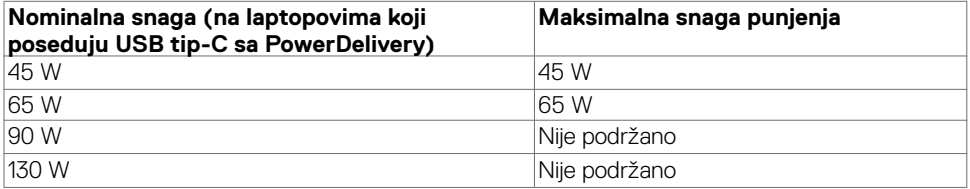

.<br>D&Ll

**Povezivanje USB kabl tipa C (C u A)**

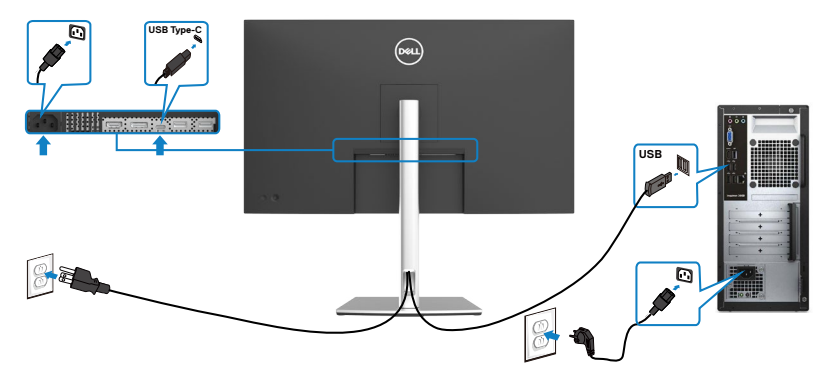

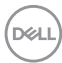

### <span id="page-34-0"></span>**Slaganje kablova**

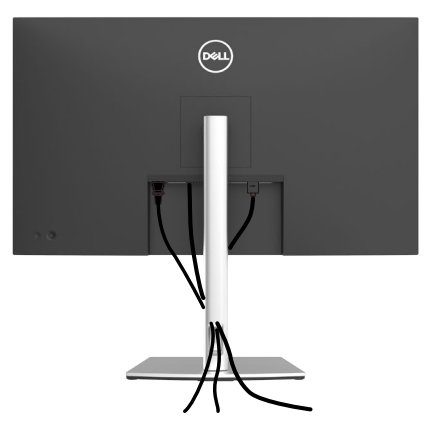

Kada povežete sve potrebne kablove s vašim monitorom i računarom, (pogledajte [Povezivanje](#page-31-1) vašeg monitora za povezivanje kablova), složite sve kablove kao što je gore prikazano.

### **Obezbeđivanje vašeg monitora pomoću Kensington brave (opciono)**

Prorez za bezbednosnu bravu se nalazi sa strane monitora. (Pogledajte **[Prorez za](#page-10-1)  [bezbednosnu bravu](#page-10-1)**)

Za više informacija o korišćenju Kensington brave (posebno se kupuje) pogledajte dokumentaciju koja je priložena uz bravu.

Pričvrstite monitor za sto pomoću Kensington sigurnosne brave.

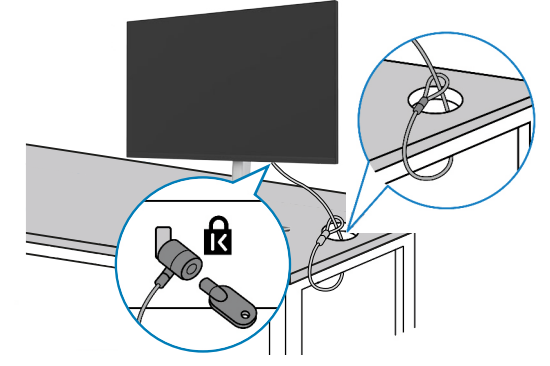

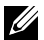

**NAPOMENA: Slika služi isključivo u ilustrativne svrhe. Izgled brave se može razlikovati.** 

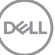

### <span id="page-35-0"></span>**Uklanjanje postolja monitora**

- **OPREZ: Da ne biste izgrebali LCD ekran kada uklanjate postolje, postavite monitor na meku, čistu površinu.**
- **NAPOMENA: Sledeća uputstva važe samo za postolje koje je isporučeno zajedno s vašim monitorom. Ako povezujete postolje koje ste kupili od nekog drugog proizvođača, pratite uputstva za podešavanje koja su priložena uz to postolje.**

#### **Da biste uklonili postolje:**

- **1.** Postavite monitor na meku krpu ili jastuk.
- **2.** Pritisnite i držite dugme za odvajanje postolja.
- **3.** Podignite postolje nagore i od monitora.

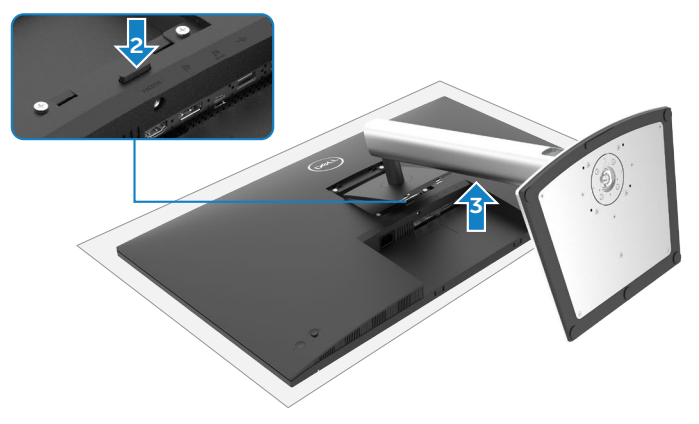

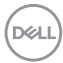

### <span id="page-36-0"></span>**Montiranje na zid (opciono)**

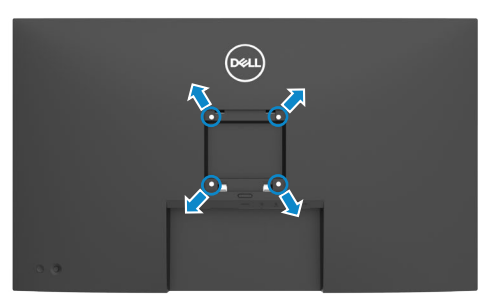

#### **NAPOMENA: Koristite vijke M4 x 10 mm da biste povezali monitor na komplet za montiranje na zid.**

Pogledajte uputstva koja su isporučena uz VESA kompatibilni komplet za montiranje na zid.

- **1.** Postavite monitor na meku krpu ili na jastuk i na ravnu, stabilnu površinu.
- **2.** Uklonite postolje.
- **3.** Koristite Phillips krstasti odvijač da biste uklonili četiri vijka koji učvršćuju plastični poklopac.
- **4.** Prikačite držač za montiranje iz kompleta za montiranje na zid za monitor.
- **5.** Montirajte monitor na zid prateći uputstva koja ste dobili sa kompletom za montiranje na zid.
- **NAPOMENA: Predviđeno za korišćenje samo sa UL ili CSA ili GS navedenim nosačem za montiranje s minimalnim kapacitetom nosivosti/ opterećenja od 25,6 kg (56,4 lb).**

DØLI

# <span id="page-37-0"></span>**Upotreba monitora**

### **Uključivanje monitora**

Pritisnite dugme  $\bullet$  da biste uključili monitor.

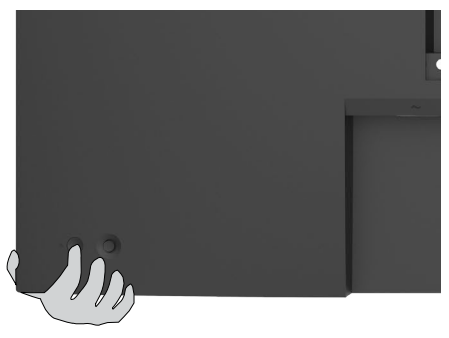

### **Korišćenje kontrole putem džojstika**

Koristite kontrolu putem džojstika sa zadnje strane monitora da biste izvršili podešavanja prikaza na ekranu.

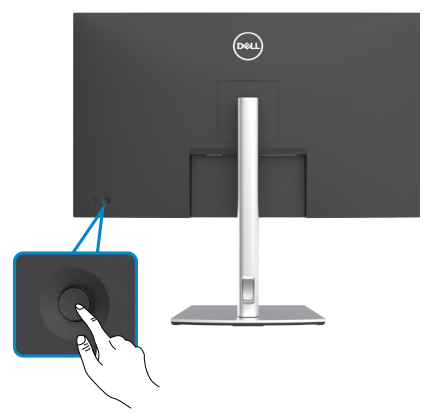

- **1.** Pritisnite dugme džojstika da biste pokrenuli glavni meni prikaza na ekranu.
- **2.** Pomerajte džojstik gore/dole/levo/desno za kretanje među opcijama.
- **3.** Pritisnite dugme džojstika ponovo da biste potvrdili podešavanja i izašli.

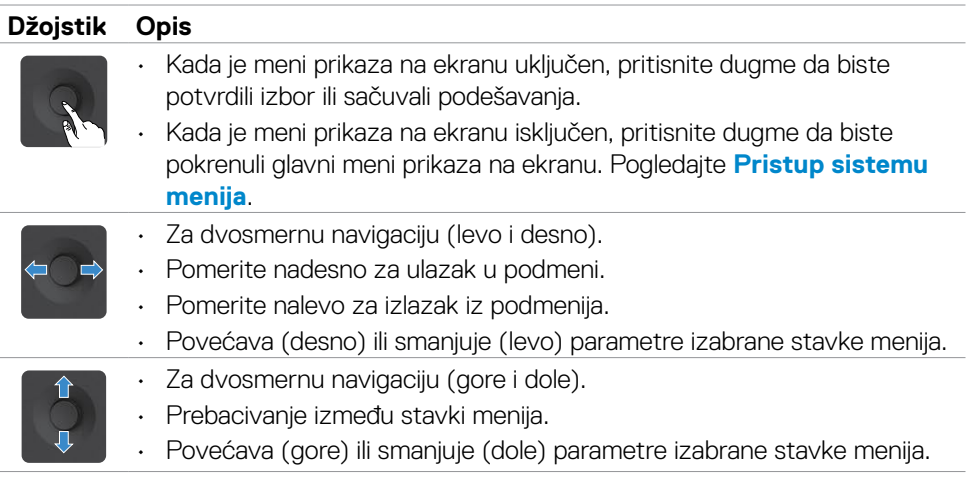

Koristite kontrolu pomoću džojstika na zadnjoj strani monitora da biste podesili vrednosti slike. Kada koristite dugme da promenite podešavanja; prikaz na ekranu prikazuje numeričke vrednosti promene svake karakteristike.

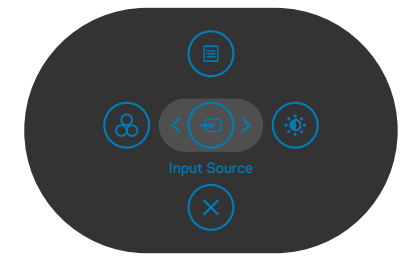

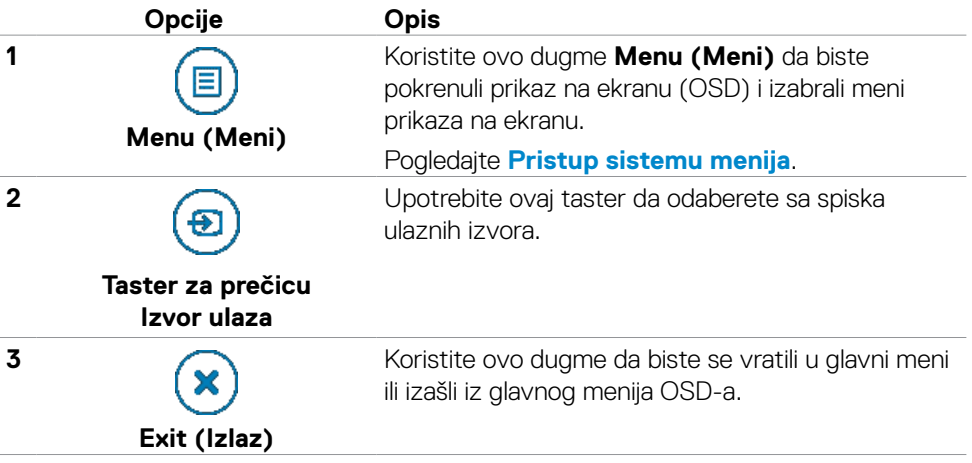

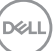

<span id="page-39-0"></span>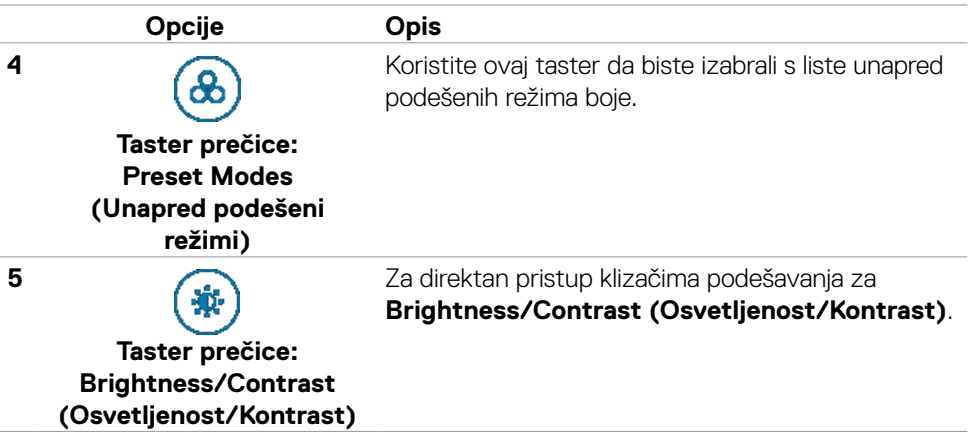

### **Korišćenje funkcije za zaključavanje menija na ekranu**

Možete da zaključate dugmad za kontrolu na prednjem panelu da biste sprečili pristup meniju prikaza na ekranu i/ili dugmetu za napajanje.

#### **Koristite meni za zaključavanje da biste zaključali dugmad.**

**1.** Izaberite jednu od sledećih opcija.

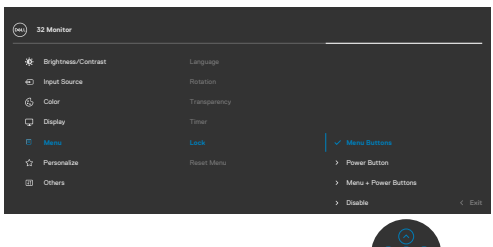

**2.** Pojavljuje se sledeća poruka.

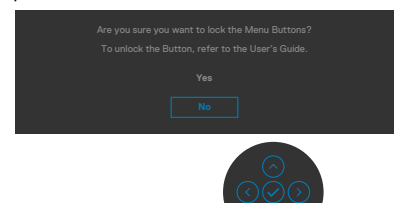

**3.** Izaberite Da da biste zaključali dugmad. Posle zaključavanja, pritisak na bilo koje dugme za kontrolu će prikazati ikonu zaključavanjađ

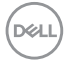

#### **Koristite džojstik da biste zaključali dugmad.**

Pritisnite i držite levo dugme za usmeravanje džojstika četiri sekunde; na ekranu se prikazuje meni.

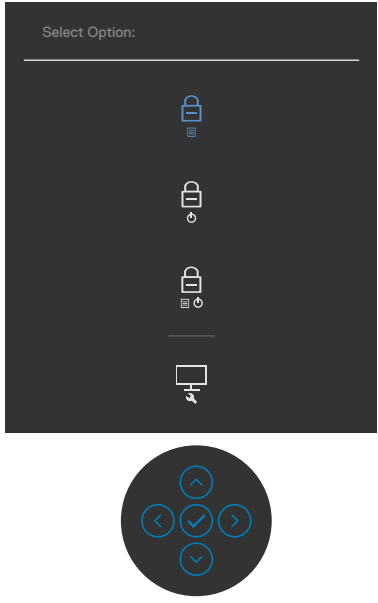

Izaberite jednu od sledećih opcija:

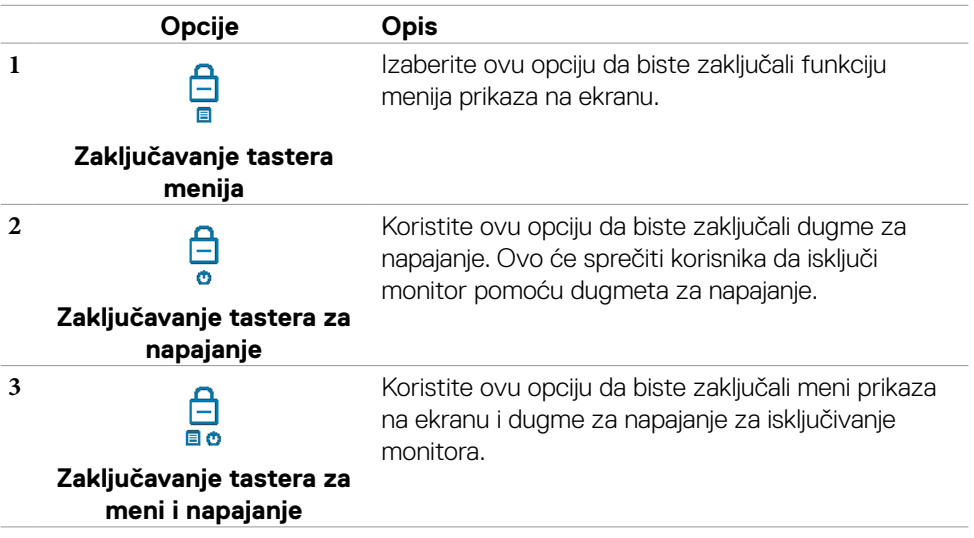

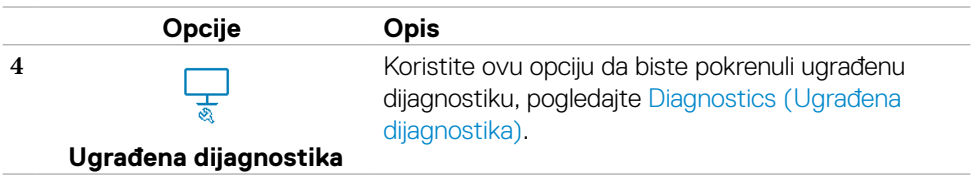

#### **Da biste otključali dugmad.**

Pritisnite i držite levo dugme za usmeravanje džojstika četiri sekunde dok se na ekranu ne prikaže meni. Sledeća tabela opisuje opcije za otključavanje dugmadi na prednjem panelu.

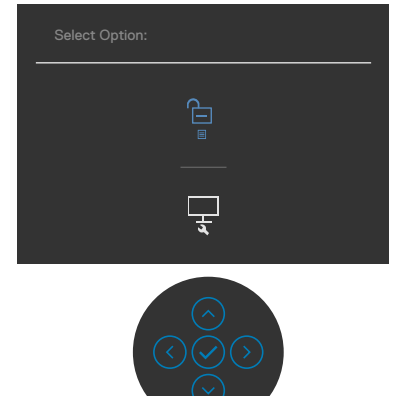

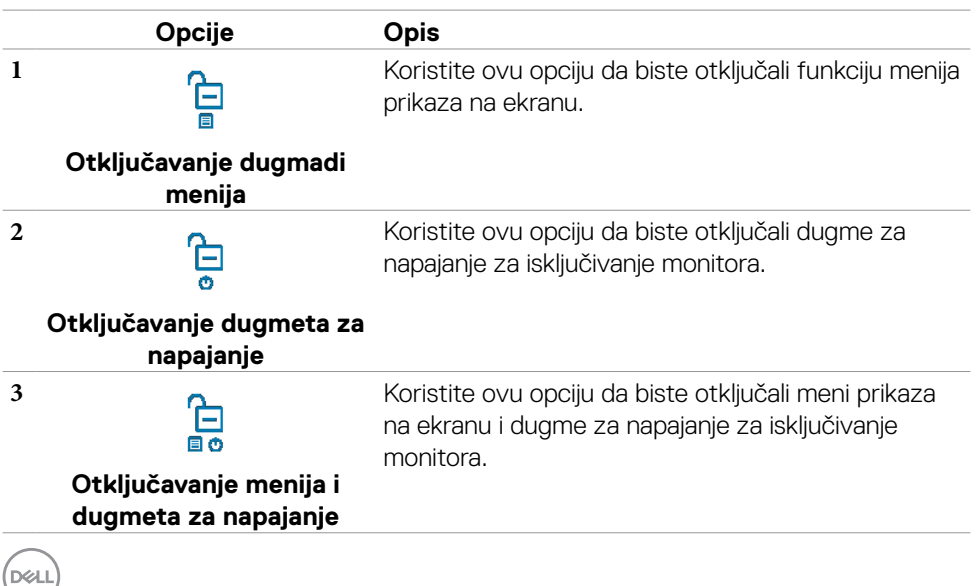

#### <span id="page-42-0"></span>**Taster- za prednji panel**

**Koristite dugmad za kontrolu na prednjoj strani monitora da biste podesili vrednosti slike.**

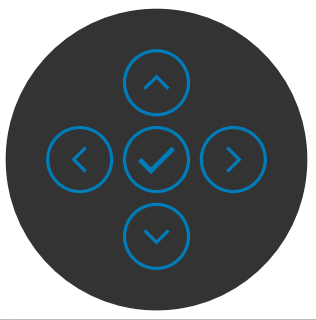

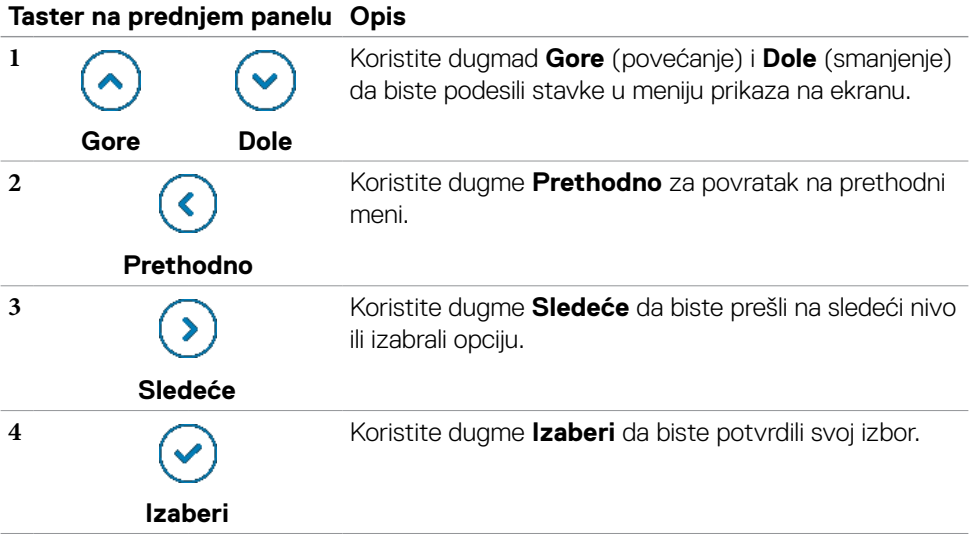

### <span id="page-43-0"></span>**Korišćenje menija prikaza na ekranu (OSD)**

#### <span id="page-43-1"></span>**Pristupanje sistemu menija**

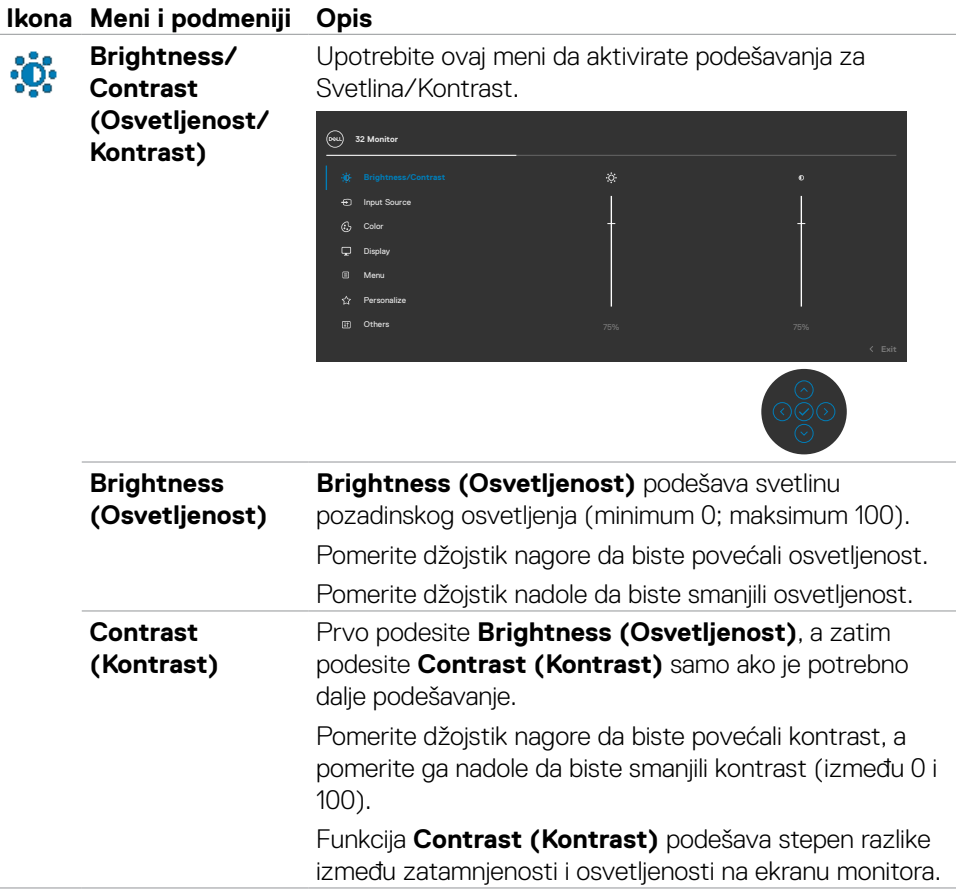

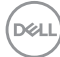

<span id="page-44-0"></span>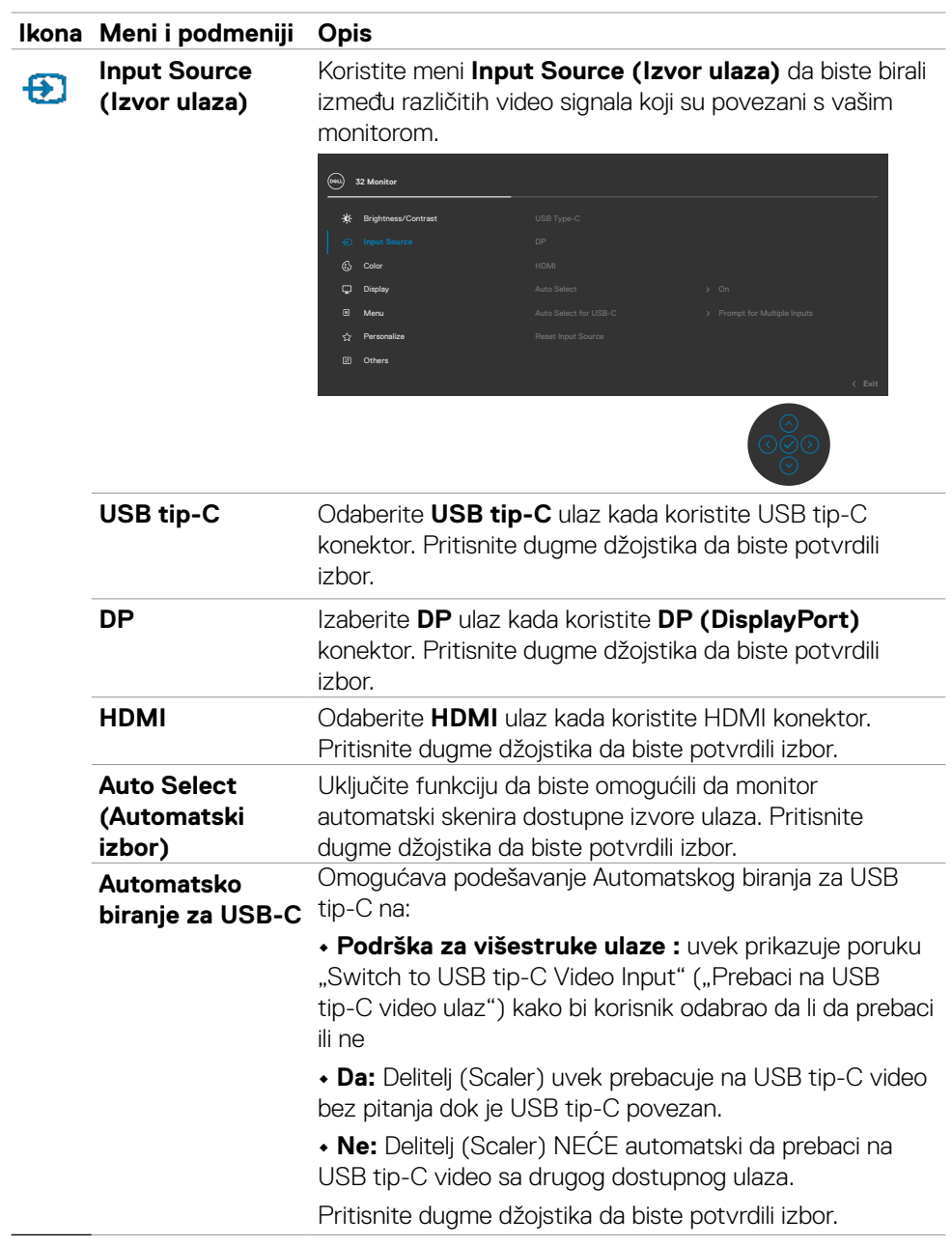

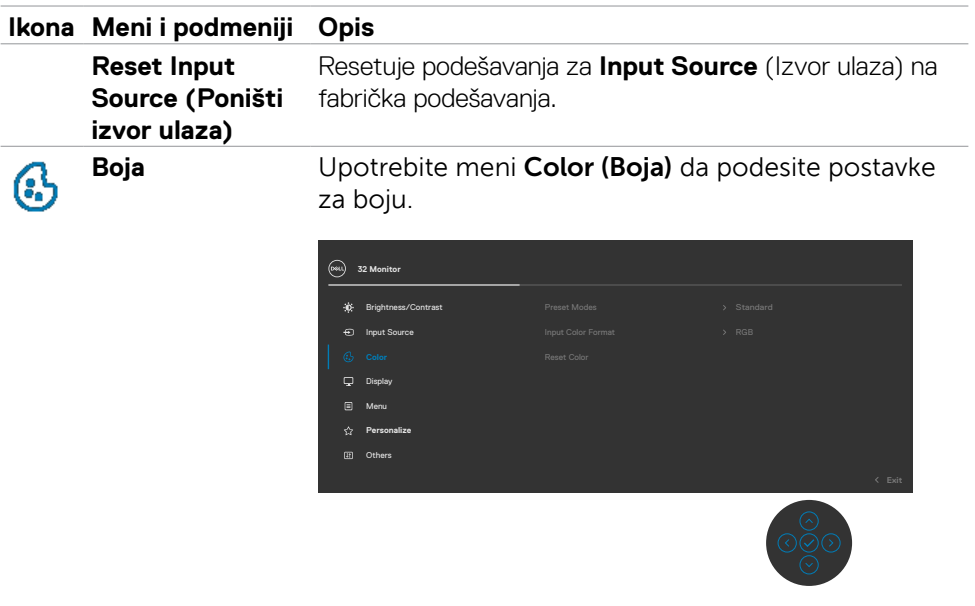

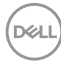

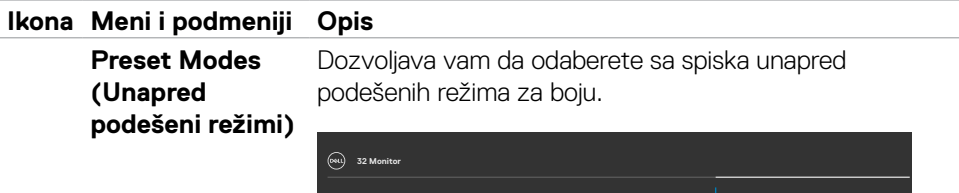

Display Menu

 $\Box$ 

**Personalize** Others

Input Source

Brightness/Contrast

- **• Standard (Standardno):** Podrazumevane postavke boja. Ovo je podrazumevani unapred podešeni režim.
- **• ComfortView:** Smanjuje nivo plavog svetla koje emituje ekran za prijatnije gledanje.

ComfortView Movie Game Warm Cool Custom Color

**UPOZORENJE: Mogući dugoročni efekti plavog svetla koje emituje monitor mogu da dovedu do lične povrede kao što je digitalno naprezanje očiju, zamor očiju i oštećenje vida. Upotreba monitora tokom dužeg vremenskog perioda takođe može da prouzrokuje bolove u predelu vrata, ruku, leđa i ramena. Za više informacija pogledajte [Ergonomija.](#page-22-1)**

- **• Film:** Idealno za filmove.
- **• Igrice:** Idealno za većinu igrica.
- **• Warm (Toplo):** Povećava temperaturu boje. Ekran se čini toplijim sa crvenom/žutom nijansom.
- **• Cool (Hladno):** Smanjuje temperaturu boje. Ekran se čini hladnijim sa plavom nijansom.
- **• Custom Color (Prilagođena boja):** Omogućava vam da ručno izmenite podešavanja boje.

Pritisnite dugme džojstika da biste potvrdili izbor.

DØLI

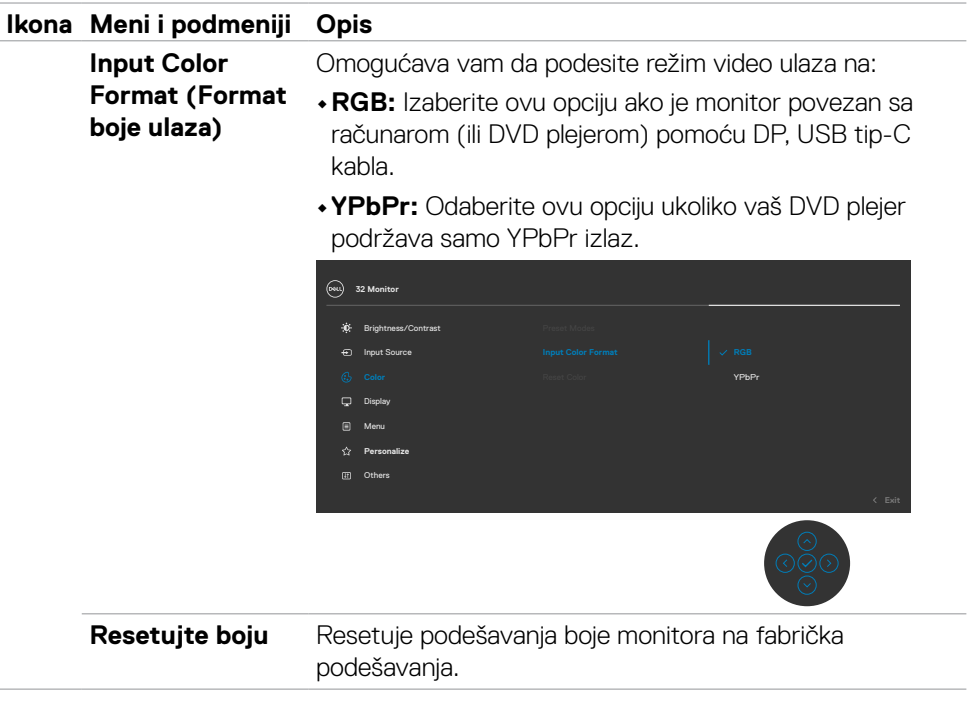

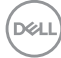

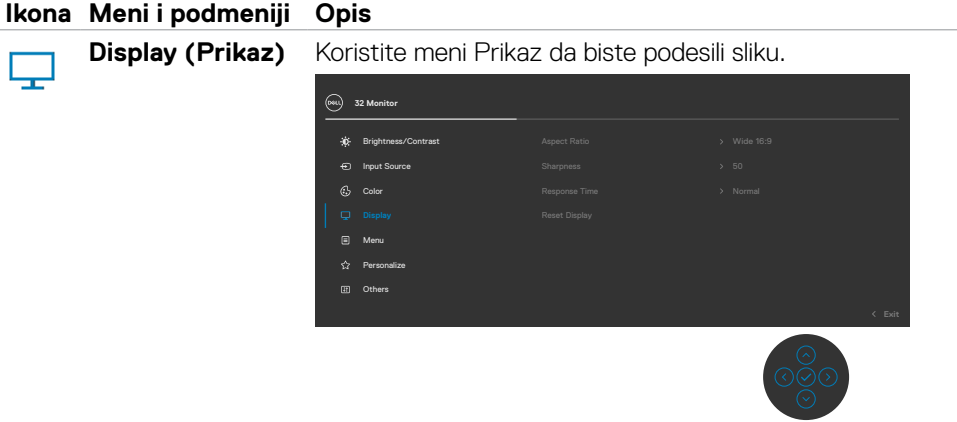

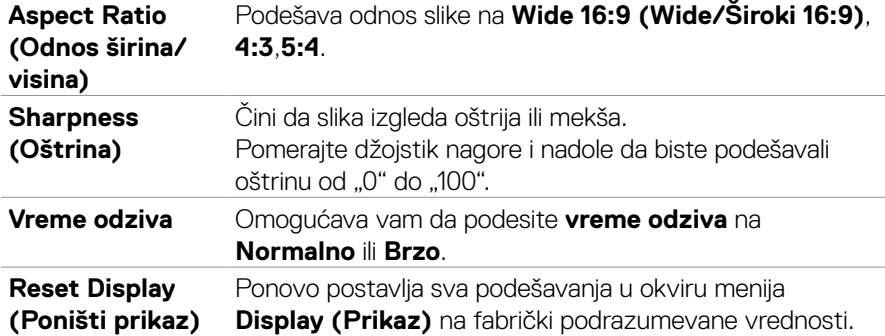

 $(\overline{DCL}$ 

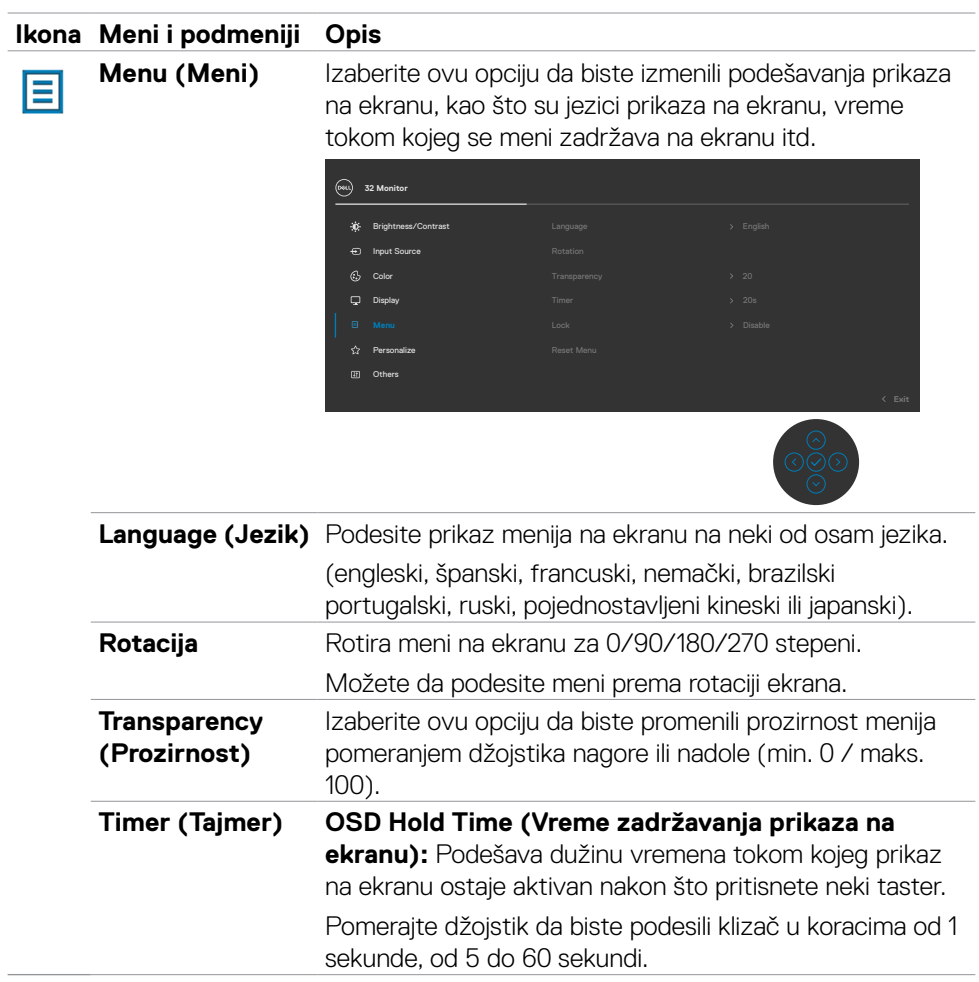

 $\int$ DELL

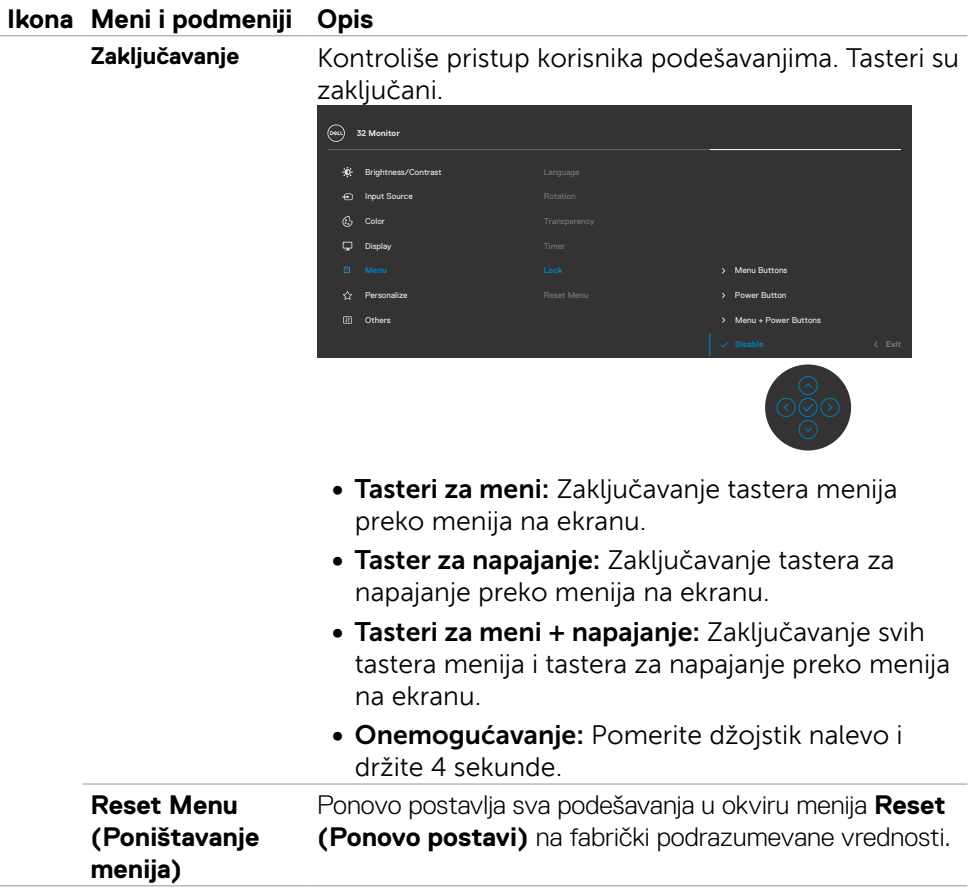

 $(\overline{DCL}$ 

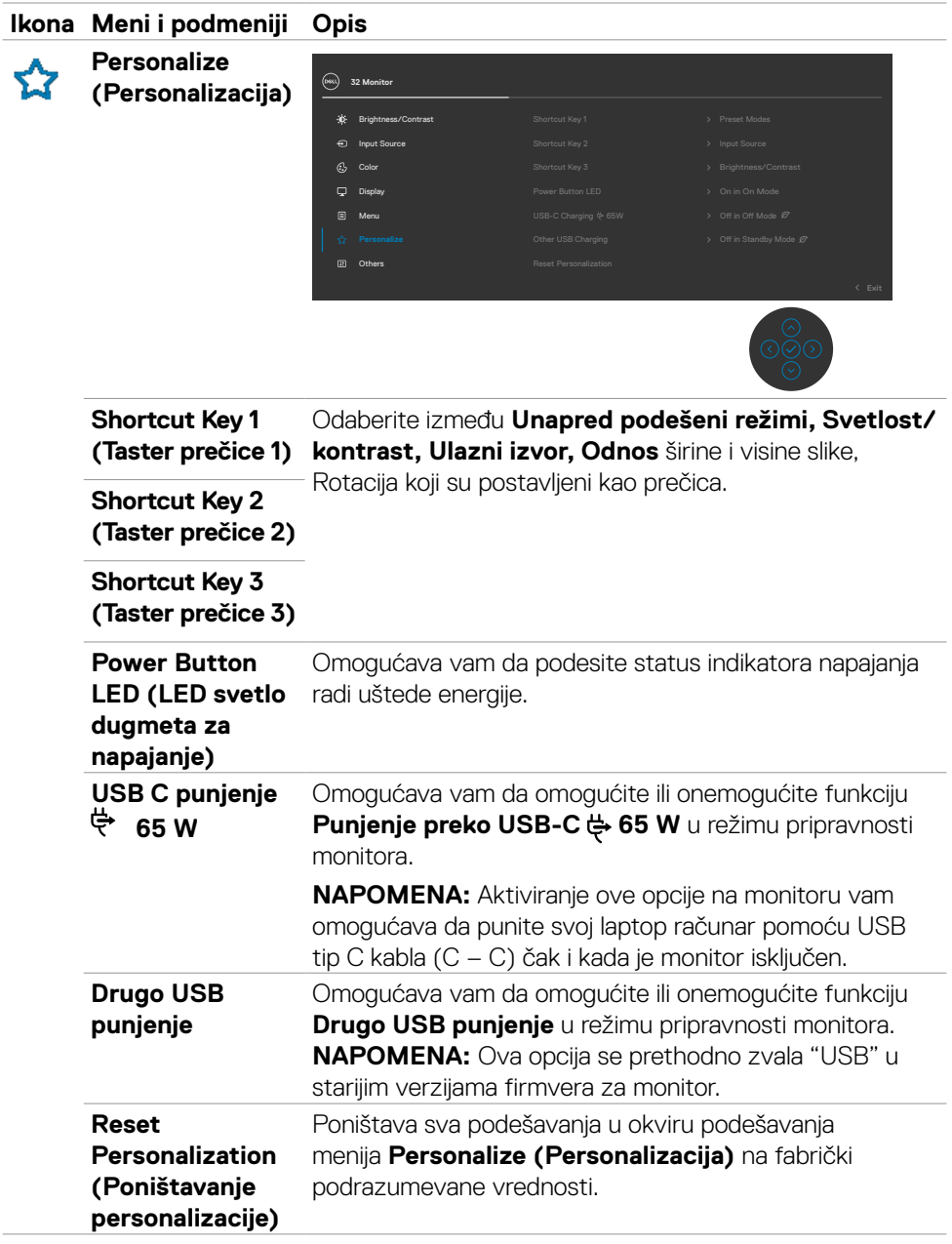

 $(\overline{DCL}$ 

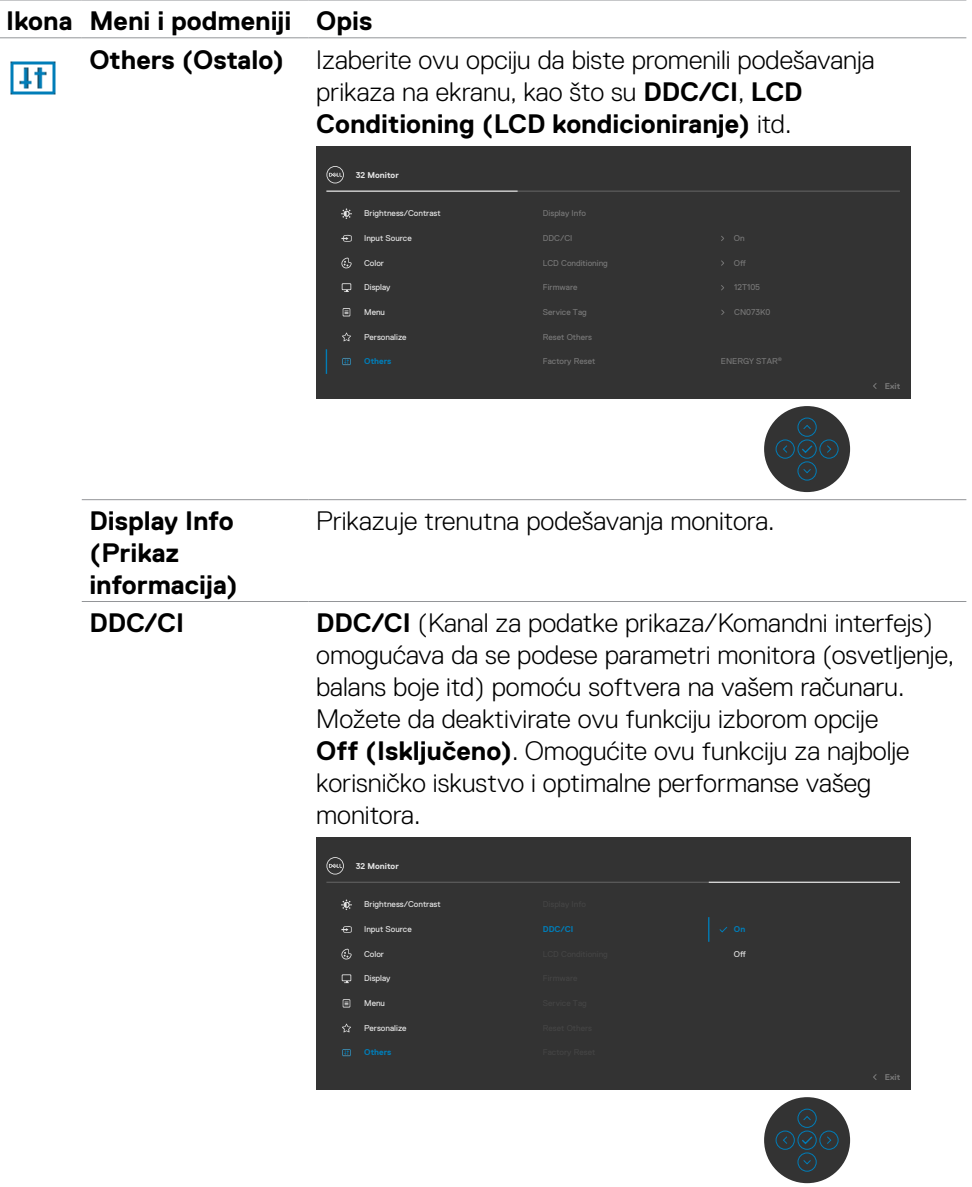

 $(1)$ 

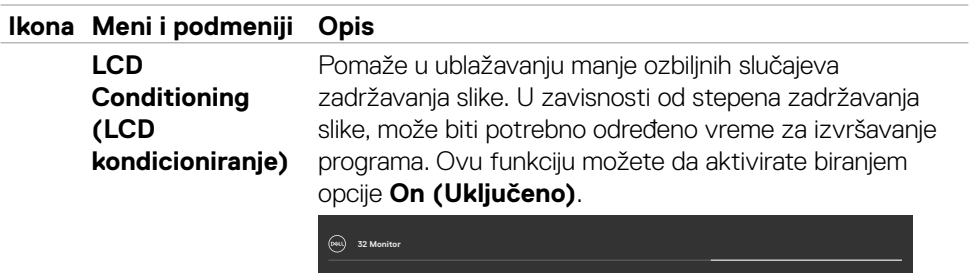

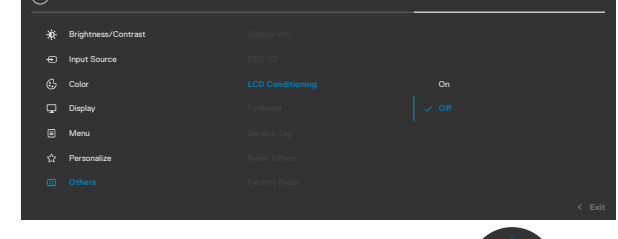

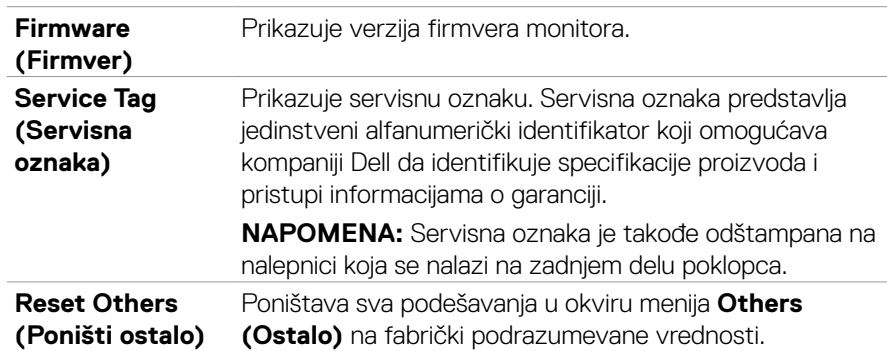

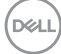

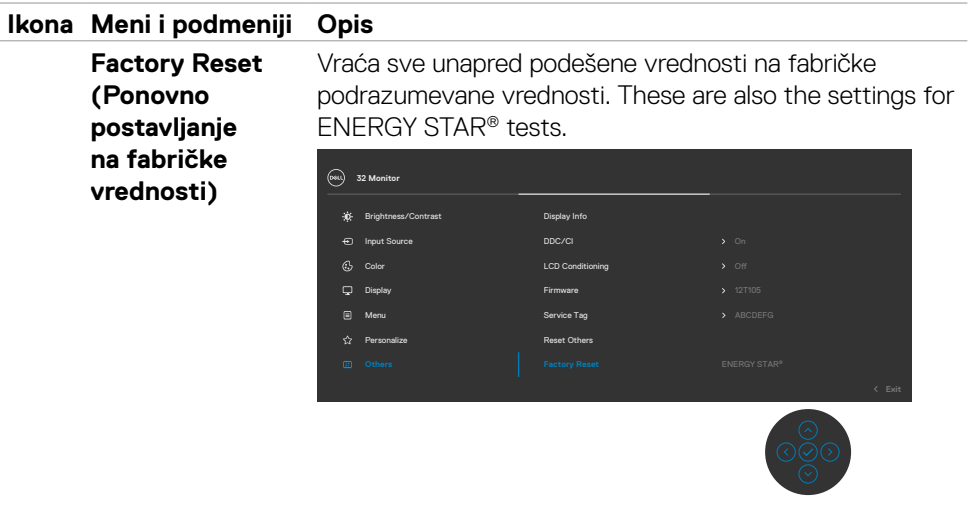

 $(1)$ 

#### <span id="page-55-0"></span>**Poruke upozorenja prikaza na ekranu**

Kada monitor ne podržava određeni režim rezolucije, možete da vidite sledeću poruku:

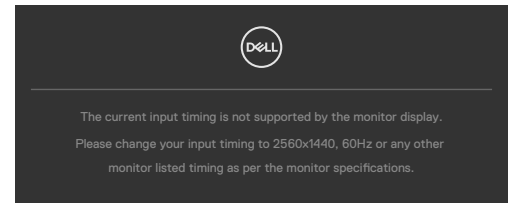

To znači da monitor nije moguće sinhronizovati sa signalom koji se prima sa računara. Pogledajte **[Specifikacije rezolucije](#page-12-1)** za raspone horizontalne i vertikalne frekvencije koje podržava ovaj monitor. Preporučeni režim je 2560 x 1440.

Možete da vidite sledeću poruku pre nego što se DDC/CI funkcija deaktivira:

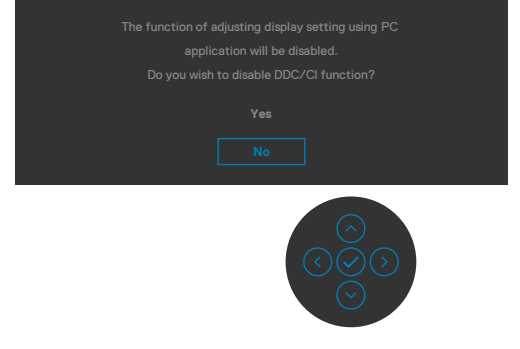

Kada monitor pređe u režim pripravnosti, pojavljuje se sledeća poruka:

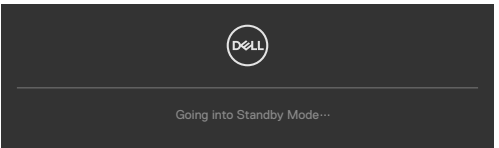

Aktivirajte računar i probudite monitor da biste pristupili u OSD.

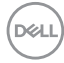

Ako pritisnite bilo koji taster izuzev tastera za napajanje, pojaviće se sledeća poruka u zavisnosti od odabranog ulaza:

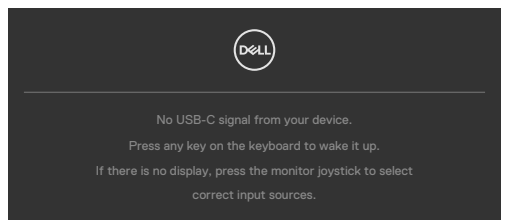

Ako je izabran HDMI,DP ili USB tip-C ulaz, a odgovarajući kabl nije povezan, pojavljuje se pokretni dijalog kao što je prikazano ispod.

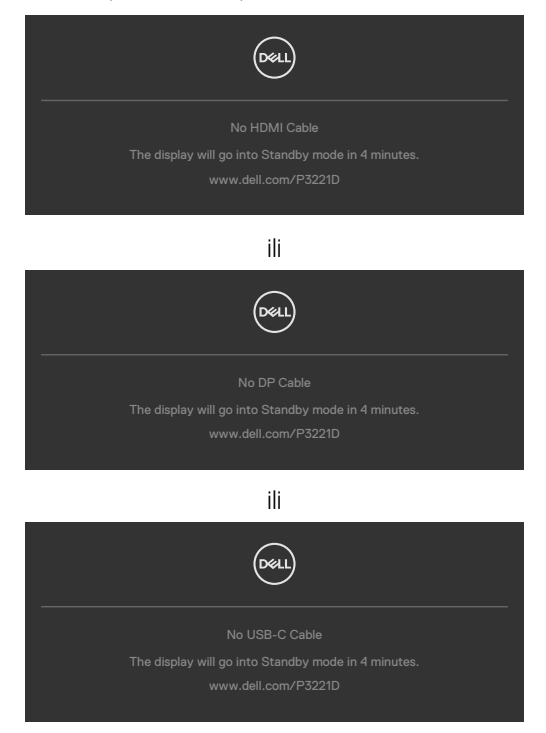

Poruka je prikazana dok je kabl koji podržava naizmenični režim DP-a povezan sa monitorom pod sledećim uslovima:

- • Kada je Automatski izbor za USB-C podešen na Pitaj za više ulaza.
- • Kada je DP kabl povezan sa monitorom.

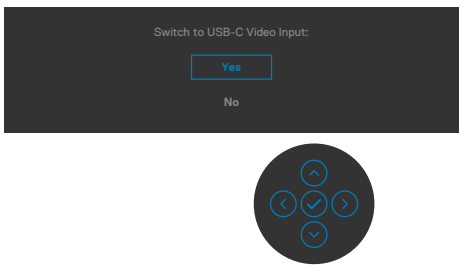

Kada izaberete stavke prikaza na ekranu za Factory Reset (Ponovno postavljanje na fabričke vrednosti) u okviru funkcije Other (Ostalo), pojaviće se sledeća poruka:

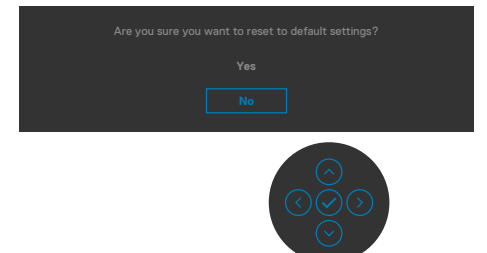

Kada odaberete 'Yes' (Da) da vratite na podrazumevana podešavanja, pojavljuje se sledeća poruka:

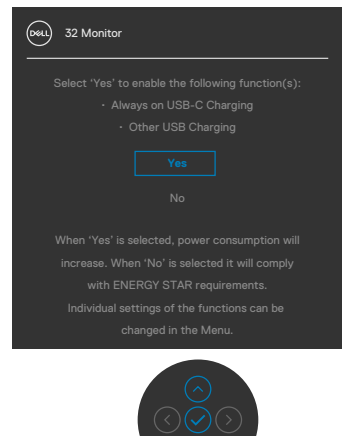

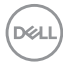

Izaberite stavke prikaza na ekranu **Isključeno u režimu pripravnosti** Ø pomoću funkcije Personalizuj i prikazaće se sledeća poruka:

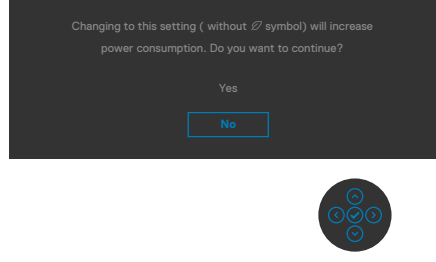

Ako podesite nivo osvetljenosti iznad podrazumevanog nivoa, preko 75%, prikazaće se sledeća poruka:

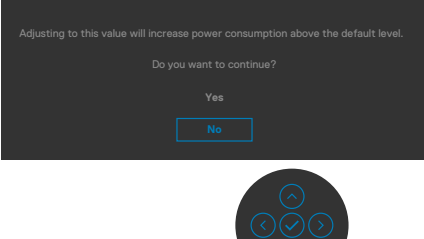

Za više informacija pogledajte **Rešavanje problema**.

#### <span id="page-59-0"></span>**Podešavanje maksimalne rezolucije**

Da biste podesili maksimalnu rezoluciju za monitor:

- U operativnim sistemima Windows 7, Windows 8 ili Windows 8.1:
	- **1.** Samo u operativnom sistemu Windows 8/Windows 8.1: izaberite pločicu Desktop (Radna površina) da biste se prebacili na klasičnu radnu površinu. U operativnim sistemima Windows Vista i Windows 7 preskočite ovaj korak.
	- **2.** Kliknite desnim tasterom na radnu površinu i kliknite na opciju **Screen Resolution (Rezolucija ekrana)**.
	- **3.** Kliknite na padajuću listu **Screen Resolution (Rezolucija ekrana)** i izaberite **2560 x 1440**.
	- **4.** Kliknite na dugme **OK**.

U operativnom sistemu Windows 10:

- **1.** Kliknite desnim tasterom na radnu površinu i kliknite na opciju **Display Settings (Podešavanja prikaza)**.
- **2.** Kliknite na **Advanced display settings (Napredna podešavanja prikaza)**.
- **3.** Kliknite na padajuću listu **Resolution (Rezolucija)** i izaberite **2560 x 1440**.
- **4.** Kliknite na **Apply (Primeni)**.

Ako ne vidite **2560 x 1440** kao opciju, možda je potrebno da ažurirate upravljački program za grafičku karticu. U zavisnosti od vašeg računara, dovršite jedan od sledećih postupaka:

Ako imate Dell stoni ili prenosivi računar:

• Idite na lokaciju **<https://www.dell.com/support>**, unesite servisnu oznaku i preuzmite najnoviji upravljački program za vašu grafičku karticu.

#### Ako koristite računar koji nije proizvela kompanija Dell (prenosivi ili stoni):

- • Idite na veb-lokaciju za podršku proizvođača vašeg računara i preuzmite najnoviji upravljački program za grafičku karticu.
- · Idite na veb-lokaciju za podršku proizvođača vaše grafičke kartice i preuzmite najnoviji upravljački program za grafičku karticu.

## <span id="page-60-0"></span>**Rešavanje problema**

**UPOZORENJE: Pre nego što počnete bilo koji postupak u ovom odeljku, pratite [Bezbednosna uputstva](#page-4-1).**

### **Samostalni test**

Vaš monitor poseduje opciju za samotestiranje koja vam dozvoljava da proverite da li vaš monitor radi ispravno. Ako su vaš monitor i računar pravilno povezani, ali ekran monitora ostaje zatamnjen, pokrenite samostalni test monitora izvođenjem sledećih koraka:

- **1.** Isključite i računar i monitor.
- **2.** Izvucite video kabl sa zadnjeg dela računara. Da biste osigurali pravilan rad samostalnog testiranja, uklonite sve digitalne i analogne kablove sa zadnjeg dela računara.
- **3.** Uključite monitor.

Pokretni dijalog bi trebalo da se pojavi na ekranu (na crnoj pozadini) ako monitor ne može da otkrije video signal, a radi ispravno. Kada se nalazi u režimu samostalnog testiranja, LED indikator napajanja ostaje bele boje. Takođe, u zavisnosti od izabranog ulaza, jedan od dijaloga prikazanih ispod će se kontinuirano pomerati preko ekrana.

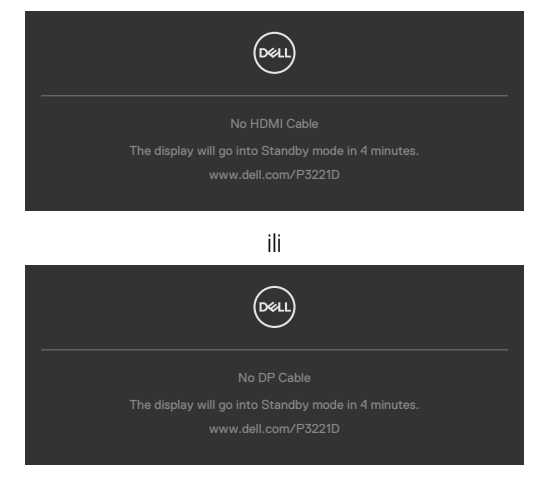

ili

**D**&LI

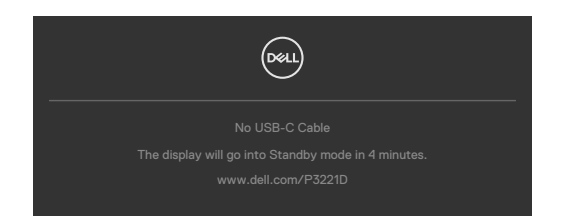

- **4.** Ovaj dijalog se takođe pojavljuje tokom normalnog rada sistema, ako se video kabl izvuče ili ošteti.
- **5.** Isključite monitor i ponovo povežite video kabl; zatim uključite i računar i monitor.

Ako ekran vašeg monitora ostane prazan nakon korišćenja prethodnog postupka, proverite vašu video karticu i računar jer vaš monitor radi ispravno.

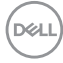

### <span id="page-62-0"></span>**Ugrađena dijagnostika**

Vaš monitor ima ugrađen dijagnostički alat koji vam pomaže da utvrdite da li je greška ekrana koju primećujete kvar monitora ili problem s vašim računarom i video karticom.

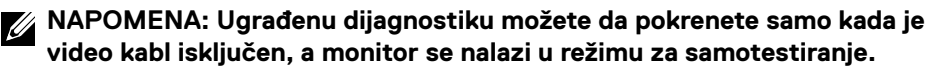

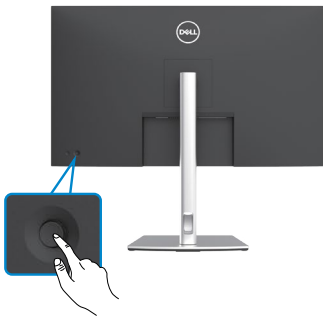

#### **Da biste pokrenuli ugrađenu dijagnostiku:**

- **1.** Proverite da li je ekran čist (da nema čestica prašine na površini ekrana).
- **2.** Pritisnite i držite levo dugme za usmeravanje džojstika četiri sekunde dok se na ekranu ne prikaže meni.
- **3.** Pomoću kontrole džojstika označite opciju Dijagnostika  $\frac{1}{2}$ i pritisnite dugme džojstika da biste pokrenuli dijagnostiku. Prikazuje se sivi ekran.
- **4.** Proverite da li na ekranu postoje bilo kakve greške ili nepravilnosti.
- **5.** Pomerite džojstik još jednom dok se ne prikaže crveni ekran.
- **6.** Proverite da li na ekranu postoje bilo kakve greške ili nepravilnosti.
- **7.** Ponavljajte korake 5 i 6 dok ekran ne prikaže zelenu, plavu, crnu i belu boju. Zabeležite bilo kakve greške ili nepravilnosti.

Test je završen kada se pojavi ekran sa tekstom. Da biste izašli, pomerite džojstik još jednom.

Ako ne otkrijete nijednu nepravilnost na ekranu koristeći ugrađeni dijagnostički alat, to znači da monitor pravilno radi. Proverite video karticu i računar.

### <span id="page-63-0"></span>**Najčešći problemi**

Sledeća tabela sadrži opšte informacije o uobičajenim problemima monitora na koje možete da naiđete, kao i moguća rešenja:

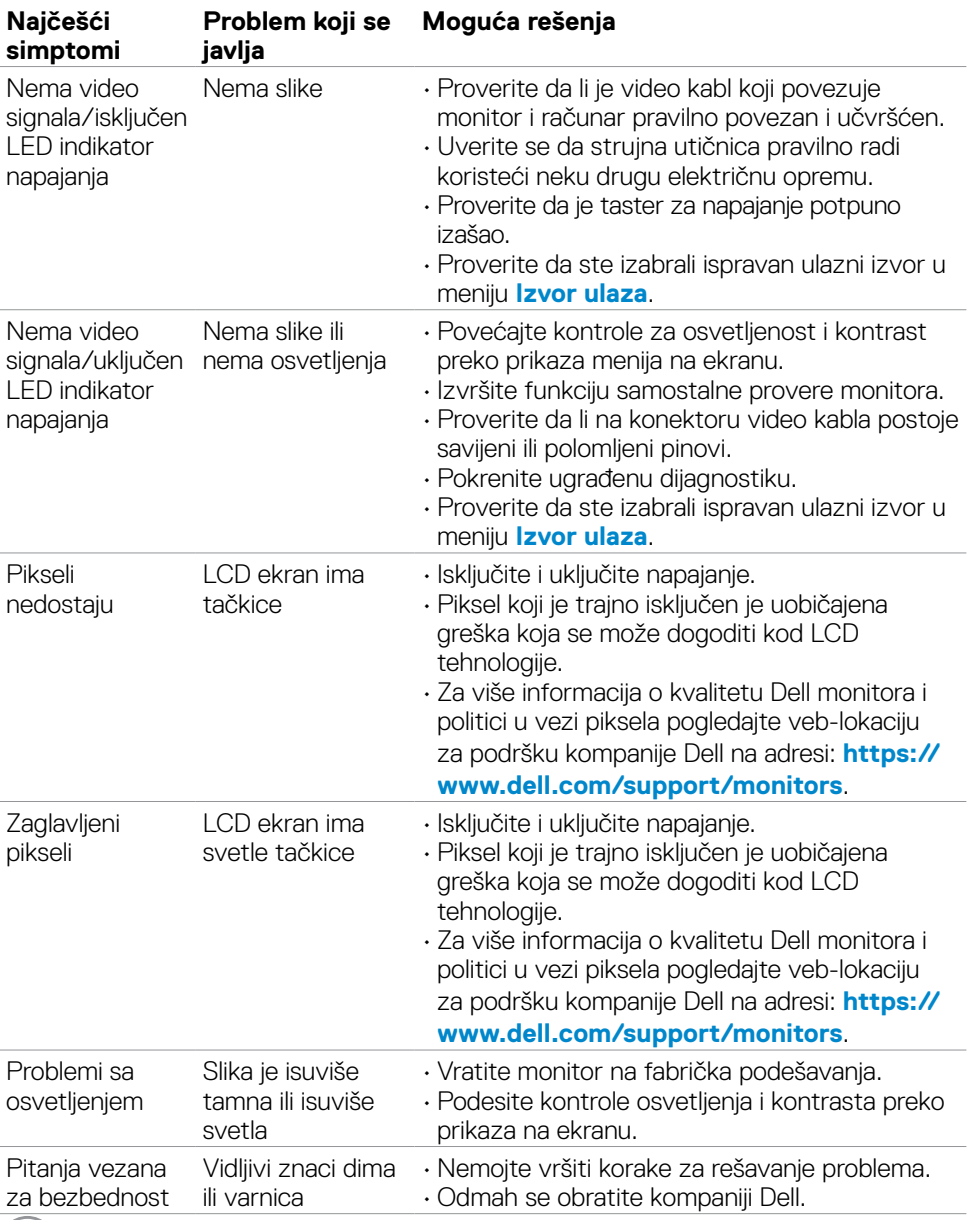

(dell

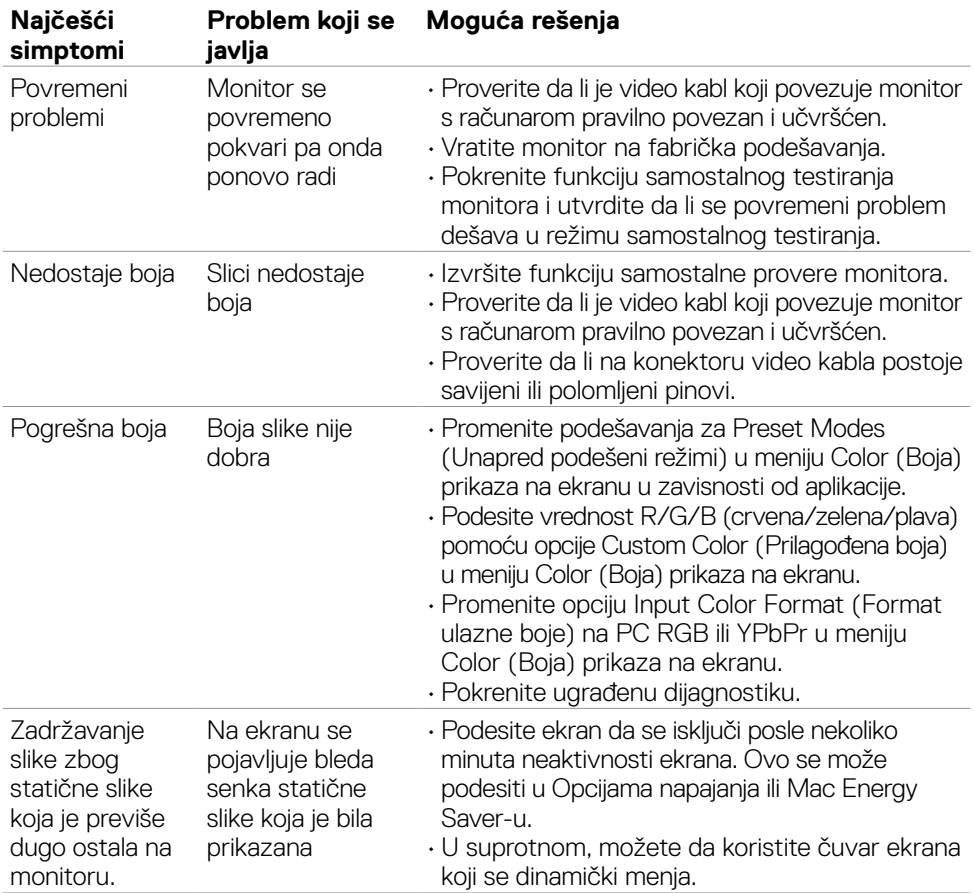

 $($ DELL

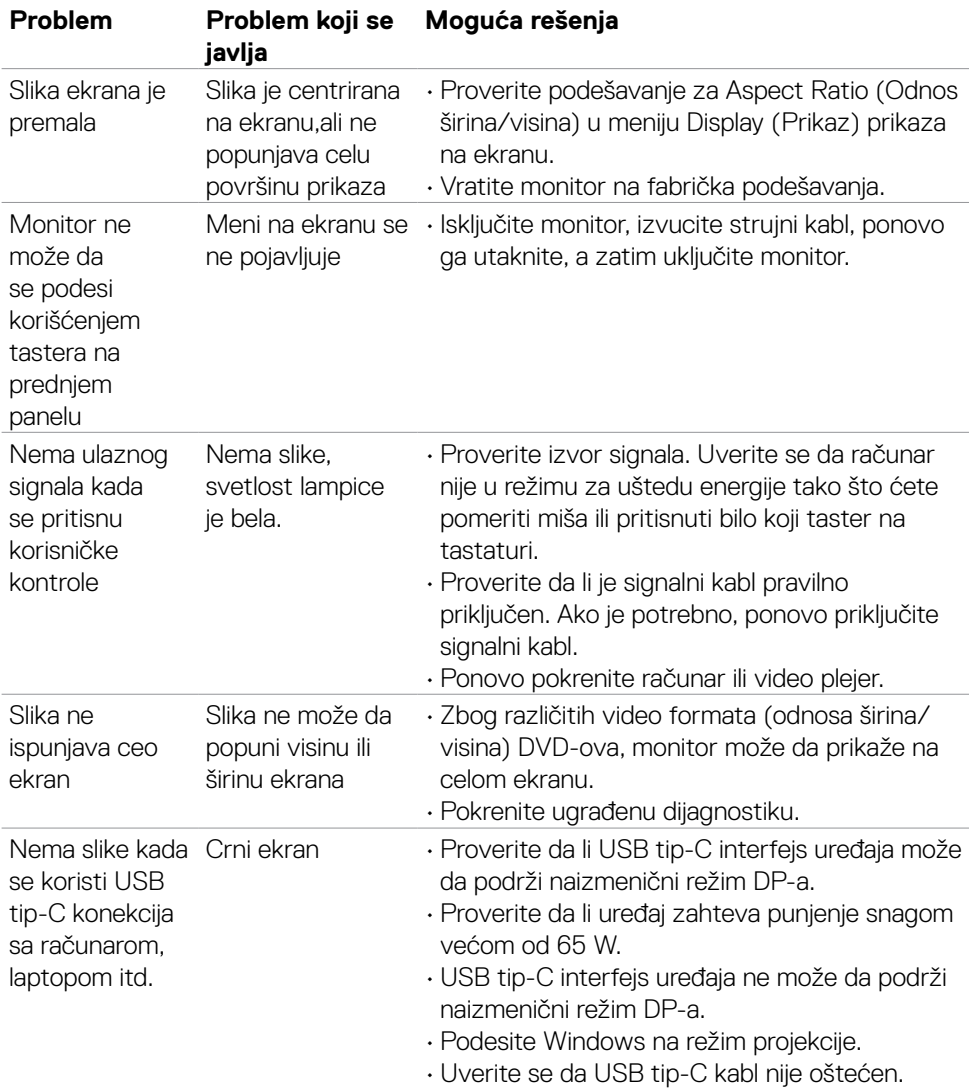

### <span id="page-65-0"></span>**Problemi specifični za proizvod**

 $\overline{O}$ 

<span id="page-66-0"></span>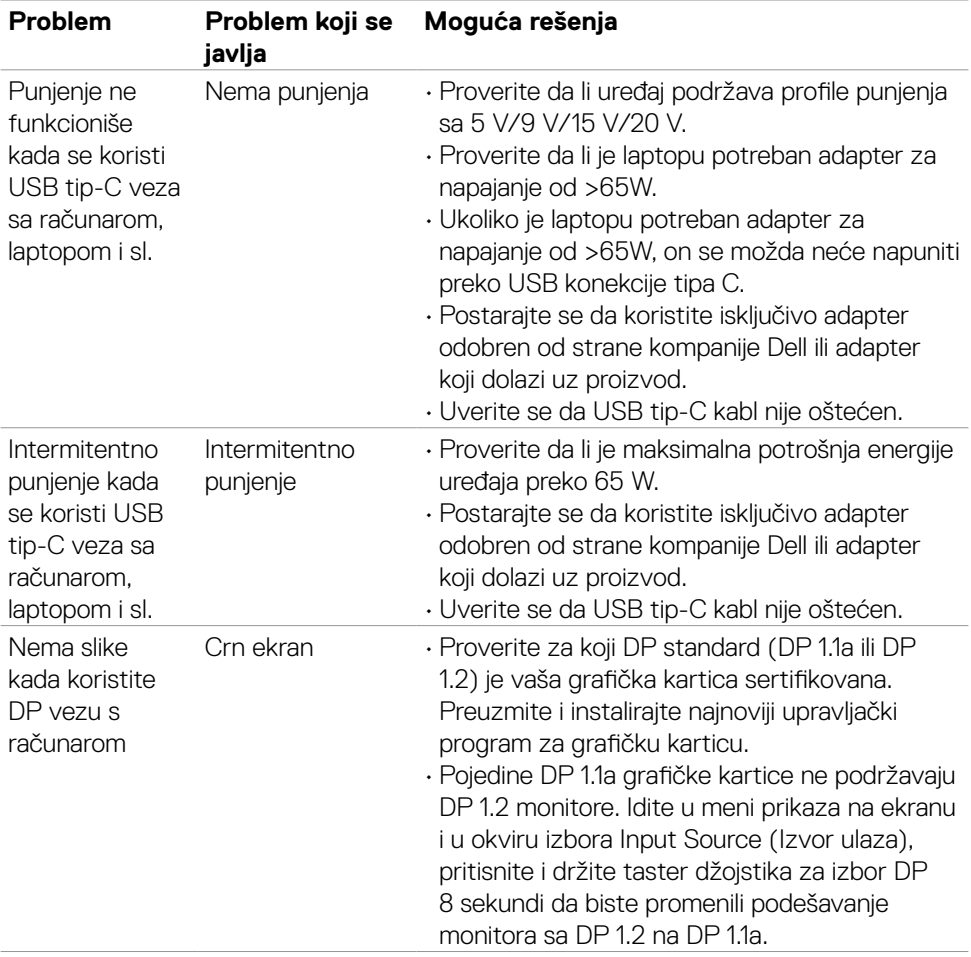

### <span id="page-67-0"></span>**Problemi specifični za Univerzalnu serijsku magistralu (USB)**

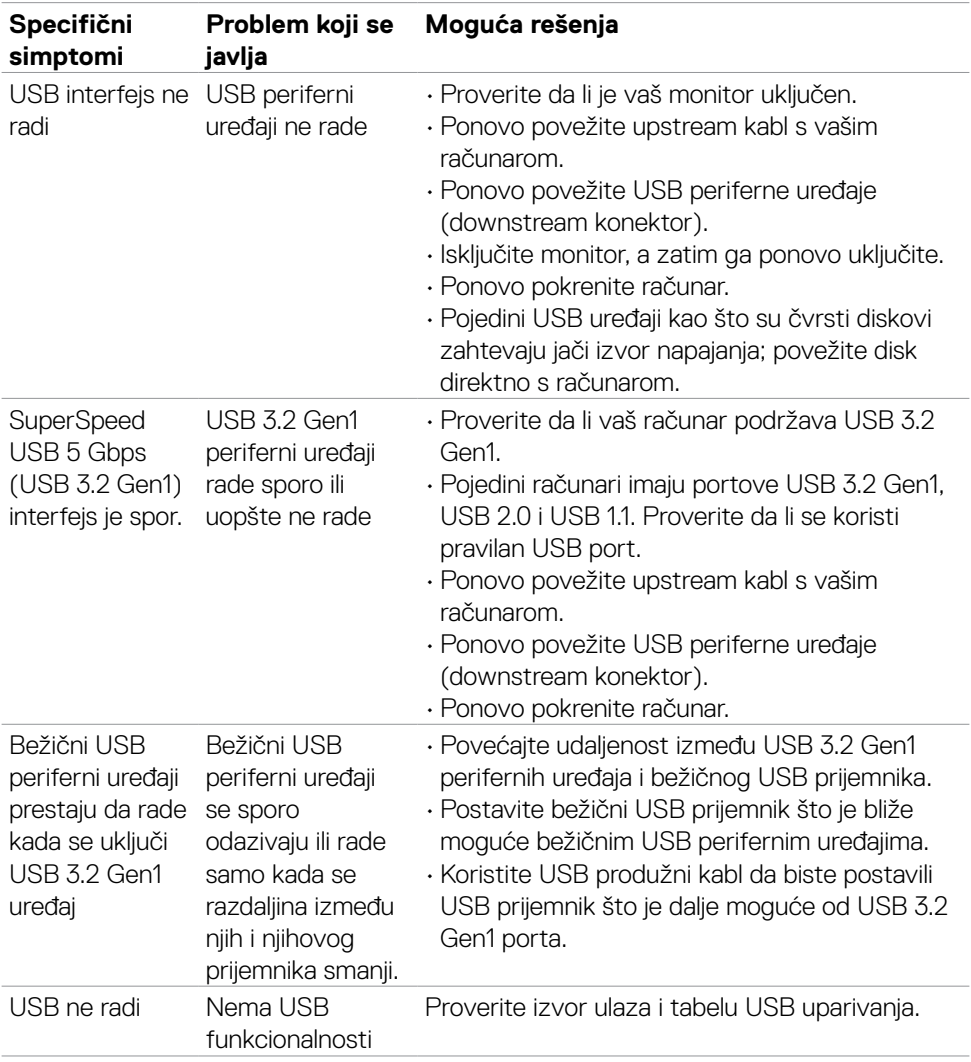

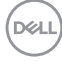

# <span id="page-68-0"></span>**Dodatak**

### **FCC obaveštenja (samo za SAD) i druge regulatorne informacije**

Za obaveštenja od FCC i druge regulatorne informacije pogledajte veb-lokaciju regulatorne usklađenosti koja se nalazi na adresi **[https://www.dell.com/regulatory\\_compliance](https://www.dell.com/regulatory_compliance.)**.

### <span id="page-68-1"></span>**Kontaktiranje s kompanijom Dell**

**Za kupce u Sjedinjenim Državama – pozovite 800-WWW-DELL (800-999- 3355).**

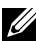

**NAPOMENA: Ako nemate aktivnu internet vezu, možete da pronađete kontakt informacije na računu, fakturi, pakovanju ili u katalogu proizvoda kompanije Dell.**

**Kompanija Dell obezbeđuje više opcija za podršku i servisiranje na mreži i putem telefona. Dostupnost se razlikuje u zavisnosti od države i proizvoda, a neke usluge možda neće biti dostupne na vašem području.** 

• Tehnička podrška preko interneta — <https://www.dell.com/support/monitors>

### **Baza podataka EU o oznakama energetske efikasnosti i list sa informacijama o proizvodu:**

**P3221D:** <https://eprel.ec.europa.eu/qr/344904>

**D**&LI